# HP 9250C Digital Sender HP Embedded Web Server User Guide

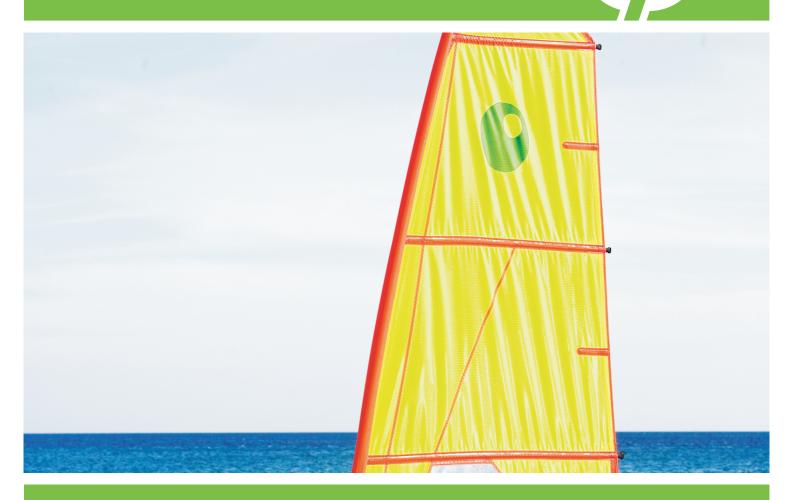

HP Embedded Web Server

User Guide

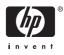

#### **Copyright and Warranty**

© 2007 Copyright Hewlett-Packard Development Company, L.P.

Reproduction, adaptation or translation without prior written permission is prohibited, except as allowed under the copyright laws.

The information contained herein is subject to change without notice.

The only warranties for HP products and services are set forth in the express warranty statements accompanying such products and services. Nothing herein should be construed as constituting an additional warranty. HP shall not be liable for technical or editorial errors or omissions contained herein.

#### Trademarks and credits

Adobe® and PostScript® are trademarks of Adobe Systems Incorporated.

Microsoft® and Windows® are U.S. registered trademarks of Microsoft Corp.

Edition 1, 3/2007

# **Table of contents**

### 1 Overview

| What is an embedded Web server?                | 1 |
|------------------------------------------------|---|
| Features                                       | 1 |
| HP Web Jetadmin and the HP Embedded Web Server | 2 |
| System requirements                            | 2 |
| Opening the HP Embedded Web Server             |   |
| Login and logoff                               | 4 |
| To log in as an administrator                  | 4 |
| To log off as an administrator                 | 4 |
| Navigating through the HP Embedded Web Server  | 5 |

### 2 Viewing product status from the HP EWS Information screens

| Device Status          |    |
|------------------------|----|
| Configuration Page     |    |
| Supplies Status        |    |
| Event Log              |    |
| Usage Page             | 13 |
| Device Information     |    |
| Control Panel Snapshot |    |
|                        |    |

### **3** Configuring the product from the Settings screens

| Configure Device                                        | 16 |
|---------------------------------------------------------|----|
| E-mail Server                                           | 18 |
| Configuring outgoing e-mail                             | 19 |
| Configuring the return e-mail address                   |    |
| Alerts                                                  |    |
| Using the Alerts screen with a product                  | 22 |
| Sending e-mail commands to the product                  |    |
| To request information pages by using an e-mail message | 25 |
| AutoSend                                                |    |
| To turn on the AutoSend feature                         | 27 |
| Security                                                | 28 |
| Configure Security Settings                             | 29 |
| Authentication Manager                                  | 32 |
| LDAP Authentication                                     | 33 |
| Kerberos Authentication                                 | 36 |
| Advanced Kerberos Realm Settings                        | 39 |
| Kerberos Authentication Tasks                           | 40 |
| Initializing Kerberos authentication                    | 40 |
|                                                         |    |

| Configure the Authentication Manager for Kerberos Authentication | 42 |
|------------------------------------------------------------------|----|
| Configure Address Settings for Kerberos Authentication           | 42 |
| Use the control panel for Kerberos Authentication                | 43 |
| Device PIN Authentication                                        | 44 |
| User PIN Authentication                                          | 45 |
| Add New Users                                                    | 46 |
| Edit or delete existing users                                    | 47 |
| Edit Other Links                                                 | 48 |
| Adding a link                                                    |    |
| Removing a link                                                  | 49 |
| Device Information                                               |    |
| Language                                                         | 51 |
| Date & Time                                                      |    |
| Date/Time Format                                                 | 53 |
| Clock Drift Correction                                           | 53 |
|                                                                  |    |

### 4 Setting the digital sending options

| Using the HP DSS software                       | . 55 |
|-------------------------------------------------|------|
| General Settings                                | . 56 |
| Send to Folder                                  | . 57 |
| Adding a predefined folder                      | . 58 |
| Editing or viewing a predefined folder          | . 58 |
| Removing a predefined folder                    | . 59 |
| Removing all folders                            | . 59 |
| Testing a predefined folder                     | . 59 |
| E-mail Settings                                 | . 60 |
| Advanced E-mail Settings                        | . 62 |
| E-mail Address Book                             | . 63 |
| E-mail Address Book tasks                       | . 64 |
| Fax Address Book                                | . 65 |
| Fax Address Book tasks                          | . 66 |
| Import/Export                                   | . 67 |
| Import an address book                          | . 68 |
| Required data and record limits                 | . 69 |
| Creating an import file using Microsoft Outlook | . 69 |
| Export an address book                          | . 70 |
| Clear address books                             | . 70 |
| Addressing Settings                             | . 71 |
| Advanced Addressing Settings                    | . 75 |
| Log                                             |      |
| Preferences Settings                            | . 78 |
|                                                 |      |

### 5 Managing network operation from the Networking screens

| Overview |
|----------|
|----------|

### 6 Using the Other Links as a resource

| hp instant supp | ort                                        | 82 |
|-----------------|--------------------------------------------|----|
| How             | hp instant support works                   | 82 |
| Infor           | mation you can get from hp instant support | 83 |

| Shop for Supplies<br>Product Support        |  |
|---------------------------------------------|--|
| My Service Provider and My Service Contract |  |

# List of tables

| Table 1-1  | HP Embedded Web Server                               | . 5 |
|------------|------------------------------------------------------|-----|
| Table 2-1  | Device Status                                        | . 8 |
| Table 2-2  | Configuration Page                                   | 10  |
| Table 2-3  | Supplies Status                                      | 11  |
| Table 2-4  | Event Log                                            | 12  |
| Table 2-5  | Usage Page                                           | 13  |
| Table 3-1  | Configure Device                                     | 17  |
| Table 3-2  | E-mail Server                                        | 18  |
| Table 3-3  | Alerts                                               | 20  |
| Table 3-4  | Requesting information pages using an e-mail message | 25  |
| Table 3-5  | AutoSend                                             | 26  |
| Table 3-6  | Security                                             | 28  |
| Table 3-7  | Authentication Manager                               | 32  |
| Table 3-8  | LDAP Authentication                                  | 34  |
| Table 3-9  | Kerberos Authentication                              | 37  |
| Table 3-10 | Edit Other Links                                     | 48  |
| Table 3-11 | Language                                             | 51  |
| Table 3-12 | Date & Time                                          | 52  |
| Table 4-1  | General Settings                                     | 56  |
| Table 4-2  | Send to Folder settings                              | 57  |
| Table 4-3  | E-mail Settings                                      | 60  |
| Table 4-4  | Advanced E-mail Settings                             | 62  |
| Table 4-5  | Addressing Settings                                  |     |
| Table 4-6  | Advanced Addressing Settings                         | 75  |
| Table 4-7  | Log                                                  | 76  |
| Table 4-8  | Preferences Settings                                 | 78  |
| Table 5-1  | Network Settings                                     | 81  |

# **List of figures**

| Figure 1-1  | Enter Network Password dialog box           | 4   |
|-------------|---------------------------------------------|-----|
| Figure 1-2  | Sample HP EWS screen                        | . 5 |
| Figure 2-1  | Device Status screen                        |     |
| Figure 2-2  | Configuration Page screen                   | . 9 |
| Figure 2-3  | Supplies Status screen                      | 11  |
| Figure 2-4  | Event Log screen                            | 12  |
| Figure 2-5  | Usage Page screen                           | 13  |
| Figure 2-6  | Device Information screen                   | 14  |
| Figure 2-7  | Control Panel Snapshot screen               | 15  |
| Figure 3-1  | Configure Device screen                     | 16  |
| Figure 3-2  | E-mail Server screen                        | 18  |
| Figure 3-3  | Alerts screen                               | 20  |
| Figure 3-4  | Alerts - setup screen                       | 22  |
| Figure 3-5  | Alerts - test screen                        | 24  |
| Figure 3-6  | AutoSend screen                             | 26  |
| Figure 3-7  | Security screen                             |     |
| Figure 3-8  | Configure Security Settings screen – 1 of 2 | 30  |
| Figure 3-9  | Configure Security Settings screen – 2of 2  |     |
| Figure 3-10 | Authentication Manager screen               | 32  |
| Figure 3-11 | LDAP Authentication screen                  | 33  |
| Figure 3-12 | Kerberos Authentication screen              | 37  |
| Figure 3-13 | Advanced Kerberos Realm Settings screen     | 40  |
| Figure 3-14 | Device PIN Authentication screen            | 44  |
| Figure 3-15 | User PIN Authentication screen              | 46  |
| Figure 3-16 | Edit Other Links screen                     | 48  |
| Figure 3-17 | Device Information screen                   | 50  |
| Figure 3-18 | Language screen                             | 51  |
| Figure 3-19 | Date & Time screen                          | 52  |
| Figure 3-20 | Date/Time Format screen                     | 53  |
| Figure 3-21 | Date & Time - clock drift correction screen | 54  |
| Figure 4-1  | General Settings screen                     | 56  |
| Figure 4-2  | Send to Folder screen                       | 57  |
| Figure 4-3  | E-mail Settings screen                      | 60  |
| Figure 4-4  | Advanced E-mail Settings screen             | 62  |
| Figure 4-5  | E-mail Address Book screen                  | 63  |
| Figure 4-6  | Fax Address Book screen                     | 65  |
| Figure 4-7  | Import/Export screen                        | 67  |
| Figure 4-8  | Addressing Settings screen                  |     |
| Figure 4-9  | Advanced Addressing Settings screen         | 75  |
| Figure 4-10 | Log screen                                  | 76  |

| Figure 4-11 | Details screen              | 77 |
|-------------|-----------------------------|----|
| Figure 4-12 | Troubleshoot screen         | 78 |
| Figure 4-13 | Preferences Settings screen | 78 |
| Figure 5-1  | Network Settings screen     | 80 |
| Figure 6-1  | Device Information screen   | 82 |

# **1** Overview

## What is an embedded Web server?

A Web server provides an environment in which Web programs can run, in much the same way that an operating system, such as Microsoft® Windows®, provides an environment in which programs can run on your computer. A Web browser, such as Microsoft Internet Explorer, Apple Safari, or Mozilla Firefox, can show output from a Web server.

An *embedded* Web server resides on a hardware product (such as a printer) in the firmware, rather than as software that is loaded on a network server.

The advantage of an embedded Web server is that it provides an interface to the product that anyone who has a network-connected computer and a standard Web browser can open and use. No special software needs to be installed or configured.

With the HP Embedded Web Server (HP EWS), you can view product status information, change settings, and manage the product at your computer.

**NOTE** In this guide, the terms "product" and "device" are used interchangeably. When products or devices are discussed in this guide, the information pertains to HP LaserJet printers, multifunction peripherals (MFPs), or HP Digital Senders. For specific information about the features that your printer, MFP, or digital sender supports, see the documentation that came with your product.

### **Features**

F

You can use the HP EWS to view product and network status and to manage printing functions from your computer, rather than at the product control panel. With the HP EWS, you can perform these tasks:

- View control-panel messages and product-status information.
- Determine the remaining life for all supplies and configure specific ordering information for supplies.
- Gain access to the product's technical support page.
- Gain access to specific support for recent product events.
- Add up to five additional links or customize links to other Web sites.
- View and change product configuration, such as tray configurations.
- View and change network configuration.
- Receive alerts about product events through e-mail, such as when a paper jam has occurred in the ADF (automatic document feeder). Set up four different destination lists for each user (administrators and service), with up to 20 recipients on each of the four lists.

- Select the language in which to display the HP EWS screens.
- Conserve energy by scheduling the product sleep delay so that the product will go into sleep mode after a period of time of not being used.
- Schedule wakeup times for each day so that the product has finished initializing and calibrating by the time it is to be used.
- Send product configuration and supplies usage information periodically to your service provider.

### HP Web Jetadmin and the HP Embedded Web Server

HP Web Jetadmin is a Web-based system management tool that you can use with a Web browser. The HP EWS and HP Web Jetadmin work together to meet all of your product-management needs. You can use the software to install and manage networked products effectively. Network administrators can manage networked products remotely, from practically anywhere.

The HP EWS provides a simple, easy-to-use solution for one-to-one product management in environments that have a limited number of products. However, in environments that have several products, you might want to use HP Web Jetadmin to manage groups of products. With HP Web Jetadmin you can discover, manage, and configure multiple products simultaneously.

HP Web Jetadmin is available from HP online support (HP Web Jetadmin <u>www.hp.com/go/</u> webjetadmin).

### **System requirements**

In order to use the HP EWS, you must have the following components:

- A supported Web browser. Browsers that support embedded Web servers include (but are not limited to) the following:
  - Konqueror 3.0 or later
  - Microsoft Internet Explorer 6.0 or later
  - Mozilla Firefox 1.0 (and Mozilla derivatives)
  - Netscape Navigator 6.2 or later
  - Opera 7.0 or later
  - Safari 1.0 or later
- A transmission control protocol/Internet protocol-based (TCP/IP-based) network connection.
- An HP Jetdirect print server (embedded or enhanced input/output [EIO]) installed in the product.

## **Opening the HP Embedded Web Server**

Use the following procedure to open the HP EWS.

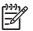

NOTE You cannot view the HP EWS screens from outside a firewall.

- 1. Open a supported Web browser.
- 2. In the **Address** or **Go to** field, type the IPv4 or IPv6 TCP/IP address, the host name, or the configured host name that is assigned to the product. See the following examples.
  - IPv4 TCP/IP address: http://192.168.1.1
  - IPv6 TCP/IP address: http://[2001:0ba0:0000:0000:0000:0000:1234]
  - Host name: npiXXXXXX

If you do not know the TCP/IP address for the product, you can find it by using the control-panel menu. For instructions, see the user guide that came with your product.

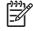

**NOTE** The HP EWS for the HP 9250C Digital Sender supports IPv6 on the **Information**, **Settings**, and **Networking** tabs. However, the **Digital Sending** tab supports only IPv4 address configuration.

# Login and logoff

The HP EWS has screens that can be used to view product information and change configuration options. The screens that appear, and the settings on them, vary according to how you gain access to the HP EWS: as a general user, an information technology (IT) administrator, or a service provider. These passwords can be customized by an IT administrator or a service provider.

In a password-protected HP EWS, only the **Information** tab is available to users who do not log in by using the password. If no password has been set (which is the default), all of the tabs are visible.

If a password has been set, you must log on as an IT administrator or a service provider to gain access to the protected HP EWS tabs (**Settings**, **Digital Sending**, and **Networking**).

NOTE For information about changing passwords as an IT administrator, see <u>Security</u>. If you are a service provider, see your product service guide.

### To log in as an administrator

Ē

Use the following procedure to log in to the HP EWS as an administrator.

1. After you open the EWS, click the Log In link in the upper-right corner of the screen.

The **Enter Network Password** dialog box appears, as shown in the following illustration. The appearance of the login screen might vary, depending on your operating system and browser.

| Enter Netv | vork Passwor   | d                             | ? × |
|------------|----------------|-------------------------------|-----|
| <b>?</b> > | Please type yo | ur user name and password.    |     |
| 2          | Site:          | 192.168.0.10                  |     |
|            | Realm          | Master                        |     |
|            | User Name      |                               |     |
|            | Password       |                               |     |
|            | 🔲 Save this p  | assword in your password list |     |
|            |                | OK Cano                       | cel |

#### Figure 1-1 Enter Network Password dialog box

2. Type admin for the user name, type your password, and then click **OK**.

### To log off as an administrator

Use the following procedure to log off.

- 1. Click the Log Off link.
- 2. To complete the logoff, close the browser.

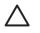

**CAUTION** If you do not close the browser, the connection to the product HP EWS continues to run and could pose security risks.

# Navigating through the HP Embedded Web Server

To navigate through the HP EWS screens, click one of the tabs (such as **Information** or **Settings**), and then click one of the menus on the navigation bar that is located on the left side of the screen.

The following illustration and table provide information about the HP EWS screens.

**NOTE** The appearance of the HP EWS screens might differ from the illustrations in this user guide, depending on the product features and the settings that your IT administrator has established.

| HP 9250C Digital Sender / 192.168.0.10<br>HP 9250C Digital Sender Series  |                                     |  |  |  |
|---------------------------------------------------------------------------|-------------------------------------|--|--|--|
| Information Se                                                            | ttings Digital Sending Networking 5 |  |  |  |
| Device Status<br>Configuration Page                                       | Device Status 6                     |  |  |  |
| Supplies Status                                                           | Sleep mode on                       |  |  |  |
| Usage Page<br>Device Information<br>Control Panel                         | Pause/Resume Continue               |  |  |  |
| Other Links<br>hp instant support<br>Product Support<br>Shop for Supplies |                                     |  |  |  |

#### Figure 1-2 Sample HP EWS screen

Table 1-1 HP Embedded Web Server

| Callout | HP EWS<br>screen feature              | Description                                               | More information |
|---------|---------------------------------------|-----------------------------------------------------------|------------------|
| 1       | Product name<br>and TCP/IP<br>address | View the product name and Internet protocol (IP) address. |                  |

| Callout | HP EWS<br>screen feature | Description                     |                                |                                                                                                    | Mo  | re information                                                                              |
|---------|--------------------------|---------------------------------|--------------------------------|----------------------------------------------------------------------------------------------------|-----|---------------------------------------------------------------------------------------------|
| 2       | Tabs                     | Information tab                 | product<br>configu             | formation about the<br>. You cannot<br>re the product<br>le screens on this                                                                                                    |     | Viewing product status from the EWS Information screens.                                    |
|         |                          | Settings tab                    |                                | e features on this<br>onfigure the                                                                                                    |     | Configuring the product from the tings screens.                                             |
|         |                          | Digital Sending tab             | tab to c                       | features on this<br>onfigure the digital<br>capabilities.                                                                                                    | See | Setting the digital sending options                                                         |
|         |                          |                                 |                                | NOTE If the<br>Digital Sending<br>Software<br>(HP DSS) has<br>been installed,<br>the digital<br>sending options<br>must be<br>configured by<br>using the HP MFP<br>DSS<br>Configuration<br>Utility. |     |                                                                                             |
|         |                          | Networking tab                  |                                | etwork status and<br>re the network<br>                                                                                                    |     | Managing network operation from<br>Networking screens.                                      |
| 3       | Menus                    | Different on each tab           | Click a menus.                 | tab to show the                                                                                                    |     |                                                                                             |
| 4       | Other Links              | hp instant support              | resourc<br>problen<br>additior | t to a set of Web<br>es that help solve<br>as and describe the<br>al services that<br>ilable for your<br>duct.                                                                                      | •   | See Using the Other Links as a resource.<br>See hp instant support.<br>See Product Support. |
|         |                          | Shop for Supplies               | genuine                        | Internet to order<br>HP supplies for<br>P product.                                                                                                    | •   | See My Service Provider and My<br>Service Contract.                                         |
|         |                          | Product Support                 | from the                       | oduct-specific help<br>e HP Web site to<br>problem.                                                                                                    | -   |                                                                                             |
| 5       | Log In/Log Off           | Different for each type of user | Log in a<br>adminis<br>provide | trator or service                                                                                                    | See | Login and logoff.                                                                           |
| 6       | Screen                   | Different for each menu item    | Click a<br>a scree             | menu item to show<br>n.                                                                                                    | •   | See <u>Viewing product status from</u><br>the HP EWS Information screens                    |
|         |                          |                                 |                                |                                                                                                    | •   | See Configuring the product from the Settings screens.                                      |
|         |                          |                                 |                                |                                                                                                    | •   | See Managing network operation from the Networking screens.                                 |

### Table 1-1 HP Embedded Web Server (continued)

# 2 Viewing product status from the HP EWS Information screens

The screens available from the **Information** tab are for informational purposes only; you cannot configure the product from these screens. To configure the product through the HP EWS, see <u>Configuring the product from the Settings screens</u>.

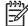

**NOTE** Some products do not support all of these screens.

# **Device Status**

Use the **Device Status** screen to view the current status of the product. The following illustration and table describe how to use this screen.

| invent                               | HP 9250C Digital Sender/192.168.0.10<br>HP 9250C Digital Sender Series |
|--------------------------------------|------------------------------------------------------------------------|
| Information Se                       | attings Digital Sending Networking                                     |
|                                      |                                                                        |
| Device Status                        | Device Status                                                          |
| Configuration Page                   |                                                                        |
| Supplies Status 2                    | Sleep mode on                                                          |
| EventLog<br>Usage Page               |                                                                        |
| Device Information                   |                                                                        |
| Control Panel 3                      | Pause/Resume 🥝 Continue                                                |
|                                      |                                                                        |
| OtherLinks                           |                                                                        |
| hp instant support                   |                                                                        |
| Product Support<br>Shop for Supplies |                                                                        |

#### Figure 2-1 Device Status screen

| Table 2-1 Device Status | Table | 2-1 | Device | Status |
|-------------------------|-------|-----|--------|--------|
|-------------------------|-------|-----|--------|--------|

| Callout | Area on the screen    | Information or capability that the area provides                                                                                                    |
|---------|-----------------------|----------------------------------------------------------------------------------------------------|
| 1       | HP EWS tabs and menus | For more information, see <u>Navigating through the HP Embedded Web Server</u> .                                                                                                    |
| 2       | Status                | Shows the device status (the same information that appears on the control-panel display).                                                                                                   |
| 3       | Control-panel buttons | Use these control-panel buttons just as you would at the product. To select which control-panel buttons appear on this screen, go to the <b>Security</b> screen on the <b>Settings</b> tab. |

# **Configuration Page**

Use the **Configuration Page** screen to view current product settings, help troubleshoot problems, and verify the installation of optional accessories such as dual inline memory modules (DIMMs). The following illustration and table describe how to use this screen.

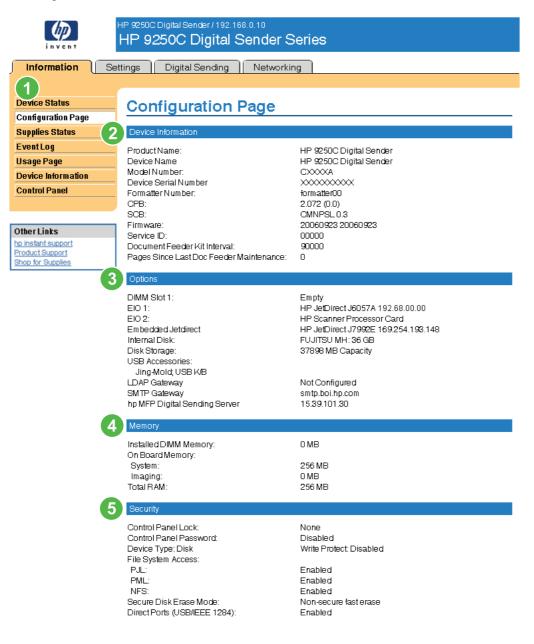

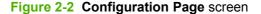

### Table 2-2 Configuration Page

| Callout | Area on the screen    | Information or capability that the area provides                                                                                                    |  |
|---------|-----------------------|----------------------------------------------------------------------------------------------------|--|
| 1       | HP EWS tabs and menus | For more information, see <u>Navigating through the HP Embedded Wet</u><br><u>Server</u> .                                                                                            |  |
| 2       | Device Information    | Lists the serial number, version numbers, and other information for the device.                                                                                                    |  |
| 3       | Options               | Lists:                                                                                                    |  |
|         |                       | <ul> <li>Version and TCP/IP address for all network devices connected to<br/>the product (Jetdirect or internal Jetdirect)</li> </ul>                                                 |  |
|         |                       | Options that are installed in each DIMM slot and EIO slot                                                                                                    |  |
|         |                       | <ul> <li>USB devices that can be connected to a device used as a host USB<br/>controller, such as mass storage devices, card swipes, or keypads</li> </ul>                            |  |
| 4       | Memory                | Lists the memory information, including information about DIMM memory and on-board memory.                                                                                            |  |
| 5       | Security              | Lists the status of the control-panel lock, disk write-protect options, and direct-connect (USB or parallel) ports.                                                                   |  |
|         |                       | You can change the status of the Direct Connect ports on the <b>Security</b> screen under the <b>Settings</b> tab by selecting or clearing the <b>Disable Direct Ports</b> check box. |  |

# **Supplies Status**

The **Supplies Status** screen shows instructions for ordering supplies. The following illustration and table describe how to use this screen.

|                                                                                          | HP 9250C Digital Sender/192.168.0.10<br>HP 9250C Digital Sender Series                                                                                                    |
|------------------------------------------------------------------------------------------|----------------------------------------------------------------------------------------------------|
| Device Status                                                                            | Ittings Digital Sending Networking Supplies Status 2                                                                                                    |
| Configuration Page Supplies Status Event Log Usage Page Device Information Control Panel | Ordering Information<br>Hewlett-Packard supplies can be ordered on the Internet, on-line through your device software, or by calling an<br>authorized reseller. Refer to your User Guide for instructions. |
| Other Links<br>hp instant support<br>Shop for Supplies<br>Product Support                |                                                                                                    |

### Figure 2-3 Supplies Status screen

Table 2-3 Supplies Status

| Callout | Area on the screen          | Information or capability that the area provides                                   |
|---------|-----------------------------|------------------------------------------------------------------------------------|
| 1       | HP EWS tabs and menus       | For more information, see <u>Navigating through the HP Embedded Web</u><br>Server. |
| 2       | Supply ordering Information | This section tells where to go to order more supplies.                             |

# **Event Log**

The **Event Log** screen shows the most recent product events, including jams, service errors, and other printer errors. The following illustration and table describe how to use this screen.

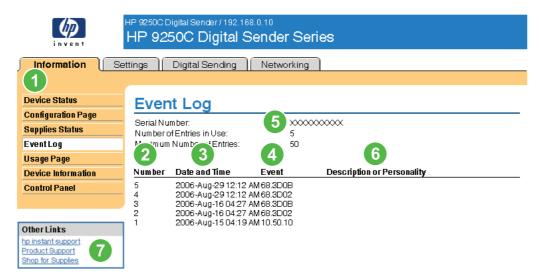

#### Figure 2-4 Event Log screen

| Table 2-4 Event | Log |
|-----------------|-----|
|-----------------|-----|

| Callout | Area on the screen         | Information or capability that the area provides                                                                              |
|---------|----------------------------|----------------------------------------------------------------------------------------------------|
| 1       | HP EWS tabs and menus      | For more information, see <u>Navigating through the HP Embedded Web</u><br>Server.                                            |
| 2       | Number                     | Lists the order in which the errors occurred. The last error to occur has the highest number.                                 |
| 3       | Date and Time              | Lists the date and time for each event logged.                                                                                |
| 4       | Event                      | Shows the internal event code for each event.                                                                                 |
| 5       | Device Information         | Shows the device serial number, the number of events currently in the log, and the maximum number of events the log can show. |
| 6       | Description or Personality | Shows a brief description of some events.                                                                                     |
| 7       | Product Support link       | Provides access to the HP support Web site for product-specific troubleshooting information.                                  |

# **Usage Page**

The **Usage Page** screen gives a page count for each size of media that has passed through the product, as well as the number of duplexed pages.

|                                       | HP 9250C Digital Sender / 192.1<br>HP 9250C Digital                                                                                  |                                  | Series                                   |                                                                                                 |                                          |                                        |
|---------------------------------------|----------------------------------------------------------------------------------------------------|----------------------------------|------------------------------------------|-------------------------------------------------------------------------------------------------|------------------------------------------|----------------------------------------|
| Information Se                        | ttings Digital Sending                                                                                                    | Networkii                        | ng                                       |                                                                                                 |                                          |                                        |
| 1                                     |                                                                                                    |                                  | -                                        |                                                                                                 |                                          |                                        |
| Device Status                         | Usage Page                                                                                                    |                                  |                                          |                                                                                                 |                                          |                                        |
| Configuration Page                    |                                                                                                    |                                  |                                          |                                                                                                 |                                          |                                        |
| Supplies Status                       | Device Information                                                                                                    |                                  |                                          |                                                                                                 |                                          |                                        |
| EventLog                              | Device Serial Number                                                                                                    |                                  | >>>>>>>>>>>>>>>>>>>>>>>>>>>>>>>>>>>>>>>  | $\propto$                                                                                       |                                          |                                        |
| Usage Page                            | Device Name                                                                                                    |                                  | HP 9250C D                               | igital Sender                                                                                   |                                          |                                        |
| Device Information                    | Usage Totals (equivalent)                                                                                                    |                                  |                                          |                                                                                                 |                                          |                                        |
| Control Panel                         | Osage Totais (equivalent)                                                                                                    |                                  |                                          |                                                                                                 |                                          |                                        |
|                                       | Scanned (Copy, Send, &                                                                                                    |                                  | /                                        |                                                                                                 |                                          |                                        |
|                                       | <b>F</b>                                                                                                    | 0.1                              | <b>N</b> -1-1-1                          | Durlar                                                                                          | Duraling                                 |                                        |
|                                       | Fax)                                                                                                    | Simplex                          | Simplex                                  | Duplex                                                                                          | Duplex                                   |                                        |
| Other Links                           | Page Size                                                                                                    | Count                            | Units                                    | Count                                                                                           | Units                                    | Total                                  |
| hp instant support                    | Page Size                                                                                                    | Count<br>O                       | Units<br>1.0                             | Count<br>O                                                                                      | Units<br>2.0                             | 0.0                                    |
| hp instant support<br>Product Support | Page Size<br>Letter<br>Legal                                                                                                    | Count<br>0<br>0                  | Units<br>1.0<br>1.3                      | Count<br>O<br>O                                                                                 | Units<br>2.0<br>2.6                      | 0.0<br>0.0                             |
| hp instant support                    | Page Size<br>Letter<br>Legal<br>A4                                                                                                   | Count<br>0<br>0                  | Units<br>1.0<br>1.3<br>1.0               | Count<br>0<br>0                                                                                 | Units<br>2.0<br>2.6<br>2.0               | 0.0<br>0.0<br>0.0                      |
| hp instant support<br>Product Support | Page Size<br>Letter<br>Legal<br>A4<br>Executive                                                                                      | <b>Count</b><br>0<br>0<br>0      | Units<br>1.0<br>1.3<br>1.0<br>0.8        | <b>Count</b><br>0<br>0<br>0                                                                     | Units<br>2.0<br>2.6<br>2.0<br>1.6        | 0.0<br>0.0<br>0.0<br>0.0               |
| hp instant support<br>Product Support | Page Size<br>Letter<br>Legal<br>A4                                                                                                   | Count<br>0<br>0                  | Units<br>1.0<br>1.3<br>1.0               | Count<br>0<br>0                                                                                 | Units<br>2.0<br>2.6<br>2.0               | 0.0<br>0.0<br>0.0                      |
| hp instant support<br>Product Support | Page Size<br>Letter<br>Legal<br>A4<br>Executive<br>B5(JIS)                                                                           | <b>Count</b><br>0<br>0<br>0<br>0 | Units<br>1.0<br>1.3<br>1.0<br>0.8<br>0.7 | Count<br>0<br>0<br>0<br>0                                                                       | Units<br>2.0<br>2.6<br>2.0<br>1.6<br>1.4 | 0.0<br>0.0<br>0.0<br>0.0<br>0.0        |
| hp instant support<br>Product Support | Page Size<br>Letter<br>Legal<br>A4<br>Executive<br>B5(JIS)<br>A5                                                                     | <b>Count</b><br>0<br>0<br>0<br>0 | Units<br>1.0<br>1.3<br>1.0<br>0.8<br>0.7 | Count<br>0<br>0<br>0<br>0                                                                       | Units<br>2.0<br>2.6<br>2.0<br>1.6<br>1.4 | 0.0<br>0.0<br>0.0<br>0.0<br>0.0<br>0.0 |
| hp instant support<br>Product Support | Page Size<br>Letter<br>Legal<br>A4<br>Executive<br>B5(JIS)<br>A5<br>Total Scanner Usage                                              | <b>Count</b><br>0<br>0<br>0<br>0 | Units<br>1.0<br>1.3<br>1.0<br>0.8<br>0.7 | <b>Count</b><br>0<br>0<br>0<br>0<br>0                                                           | Units<br>2.0<br>2.6<br>2.0<br>1.6<br>1.4 | 0.0<br>0.0<br>0.0<br>0.0<br>0.0<br>0.0 |
| hp instant support<br>Product Support | Page Size<br>Letter<br>Legal<br>A4<br>Executive<br>B5(JIS)<br>A5<br>Total Scanner Usage<br>Send Job Scan Count                       | <b>Count</b><br>0<br>0<br>0<br>0 | Units<br>1.0<br>1.3<br>1.0<br>0.8<br>0.7 | Count<br>0<br>0<br>0<br>0<br>0<br>0<br>5                                                        | Units<br>2.0<br>2.6<br>2.0<br>1.6<br>1.4 | 0.0<br>0.0<br>0.0<br>0.0<br>0.0<br>0.0 |
| hp instant support<br>Product Support | Page Size<br>Letter<br>Legal<br>A4<br>Executive<br>B5(JIS)<br>A5<br>Total Scanner Usage<br>Send Job Scan Count<br>ADF Simplex Pages: | <b>Count</b><br>0<br>0<br>0<br>0 | Units<br>1.0<br>1.3<br>1.0<br>0.8<br>0.7 | Count<br>0<br>0<br>0<br>0<br>0<br>0<br>0<br>0<br>0<br>0<br>0<br>0<br>0<br>0<br>0<br>0<br>0<br>0 | Units<br>2.0<br>2.6<br>2.0<br>1.6<br>1.4 | 0.0<br>0.0<br>0.0<br>0.0<br>0.0<br>0.0 |

The following illustration and table describe how to use this screen.

#### Figure 2-5 Usage Page screen

| Table 2-5 | Usage Page |  |
|-----------|------------|--|
|-----------|------------|--|

| Callout | Area on the screen        | Information or capability that the area provides                                                                                                    |
|---------|---------------------------|----------------------------------------------------------------------------------------------------|
| 1       | HP EWS tabs and menus     | For more information, see <u>Navigating through the HP Embedded Web</u><br><u>Server</u> .                                                                                                    |
| 2       | Usage Totals (equivalent) | Indicates the types of pages that have been printed, the number of single-<br>sided pages that have been printed, the number of duplexed pages that<br>have been printed, and the total number of pages that have been printed. |
| 3       | Units                     | A unit is equal to a standard A4-size (letter-size) page. All other page sizes are referenced in relation to this standard size. An A4-size (letter-size) page printed on both sides counts as 2 units.                         |

## **Device Information**

The Device Information screen shows the following information:

- Device name
- Device location
- Asset number
- Company name
- Contact person
- Product name
- Device model
- Device serial number

The product name, device model, and device serial number are generated automatically. You can configure the other information on this screen from the **Device Information** screen on the **Settings** tab.

| HP 9250C Digital Sender /192.188.0.10<br>HP 9250C Digital Sender Series |                                      |                         |  |
|-------------------------------------------------------------------------|--------------------------------------|-------------------------|--|
| Information Se                                                          | ttings Digital Sending               | Networking              |  |
| Device Status                                                           | Device Inform                        | ation                   |  |
| Configuration Page                                                      | <br>Device Name                      | HP 9250C Digital Sender |  |
| Supplies Status                                                         | Device Location                      |                         |  |
| EventLog                                                                | AssetNumber:                         |                         |  |
| Usage Page                                                              | Company Name:<br>Contact Person:     |                         |  |
| Device Information                                                      | ProductName:                         | HP 9250C Digital Sender |  |
| Control Panel                                                           | Device Model<br>Device Serial Number | CXXXXA<br>XXXXXXXXXXXX  |  |
| Other Links                                                             |                                      |                         |  |
| hp instant support<br>Product Support<br>Shop for Supplies              |                                      |                         |  |

Figure 2-6 Device Information screen

# **Control Panel Snapshot**

The **Control Panel Snapshot** screen shows the product control-panel display as if you were standing at the product. Because this view shows the product status, it can help you troubleshoot problems with the product.

|                                                   | NOTE                                                  | The appearance of the screen might vary, depending on your product.                                                                                                    |
|---------------------------------------------------|-------------------------------------------------------|----------------------------------------------------------------------------------------------------|
|                                                   | mation                                                | HP 9250C Digital Sender / 192.168.0.10<br>HP 9250C Digital Sender Series<br>Settings Digital Sending Networking                                                                                                    |
| Supplie<br>Event L<br>Usage I                     | iration Page<br>s Status<br>og<br>Page<br>Information | Control Panel Snapshot         This is an inactive image of the device Control Panel. To update the image with current information, click Refresh Image below.         Image of the device Control Panel. To update the image with current information, click Refresh Image below.         Image of the device Control Panel. To update the image with current information, click Refresh Image below.         Image of the device Control Panel. To update the image with current information, click Refresh Image below.         Image of the device Control Panel. To update the image with current information, click Refresh Image below.         Image of the device Control Panel. To update the image with current information.         Image of the device Control Panel. To update the image with current information.         Image of the device Control Panel. To update the image with current information.         Image of the device Control Panel. To update the image with current information.         Image of the device Control Panel. To update the image with current information.         Image of the device Control Panel. To update the image with current information.         Image of the device Control Panel. To update the image with current information.         Image of the device Control Panel. To update the image with current information.         Image of the device Control Panel. To update the image with current information.         I |
| Other Li<br>hp instant<br>Product S<br>Shop for 3 | t support<br>Support                                  | 2006-Sep-28 07:17 AM Network Address                                                                                                    |
|                                                   |                                                       | Refresh Image                                                                                                    |

Figure 2-7 Control Panel Snapshot screen

# 3 Configuring the product from the Settings screens

Use the screens on the Settings tab to configure the product from your computer.

**NOTE** Some products do not support all of these screens.

## **Configure Device**

You can use the **Configure Device** screen to print device information pages and configure the device remotely.

The menus on this screen are similar to the menus that are available at your device control panel. Some of the device control-panel menus are not available from the HP EWS. See the documentation that came with your device for more information about the different menus that your device supports.

The following illustration, table, and example procedure describe how to use this screen.

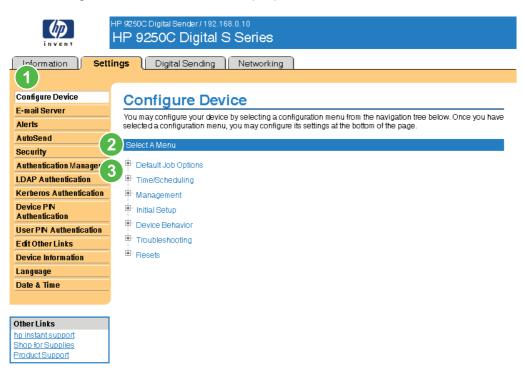

Figure 3-1 Configure Device screen

| Callout | Area on the screen    | Information or capability th                | at the area provides                                                                                       |
|---------|-----------------------|---------------------------------------------|----------------------------------------------------------------------------------------------------|
| 1       | HP EWS tabs and menus | For more information, see Na                | ivigating through the HP Embedded Web Server.                                                              |
| 2       | Select A Menu         | DEFAULT JOB OPTIONS<br>menu                 | Use this menu to define the default job options for each function.                                         |
|         |                       | TIME/SCHEDULING menu                        | Use this menu to set options for setting the time and for setting the device to enter and exit sleep mode. |
|         |                       | MANAGEMENT menu                             | Use this menu to set up global device-management options.                                                  |
|         |                       | INITIAL SETUP menu                          | The Initial Setup menu allows access to setup screens for Network and I/O, Fax, and E-mail.                |
|         |                       | DEVICE BEHAVIOR menu                        | Use this menu to determine the language, sounds, timeout, and error behavior for the device.               |
|         |                       | TROUBLESHOOTING<br>menu                     | This menu contains tools and procedures to follow for troubleshooting problems with the device.            |
|         |                       | RESETS menu                                 | Use this menu to restore settings to the intial setup values.                                              |
| 3       | Plus sign (⊞)         | Click the plus sign next to a n subentries. | nenu, or click the menu itself, to see the submenus or                                                     |

### Table 3-1 Configure Device

## **E-mail Server**

Use the **E-mail Server** screen to configure e-mail settings for outgoing e-mail. Use the settings on this screen to send e-mail messages, including product alerts. The following illustration, table, and procedures describe how to use this screen.

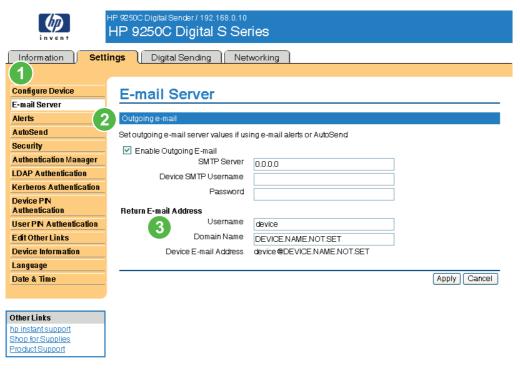

#### Figure 3-2 E-mail Server screen

| Table 3-2 | E-mail Server |
|-----------|---------------|
|-----------|---------------|

| Callout | Area on the screen    | Information or capability that the area provides                                                                                                    |
|---------|-----------------------|----------------------------------------------------------------------------------------------------|
| 1       | HP EWS tabs and menus | For more information, see <u>Navigating through the HP Embedded</u><br>Web Server.                                                                             |
| 2       | Outgoing e-mail       | Configure outgoing e-mail if you intend to use the Alerts or<br>AutoSend features. For more information, see <u>Using the Alerts</u><br>screen with a product. |
| 3       | Return E-mail Address | This is the device's e-mail address that appears in device alerts.<br>For more information, see <u>Configuring the return e-mail address</u> .                 |

### Configuring outgoing e-mail

You must configure outgoing e-mail if you intend to use the Alerts or AutoSend features.

- **1.** Gather the following information. (Your organization's network or e-mail administrator typically provides the information that is required to configure outgoing mail.)
  - The TCP/IP address of the simple mail transfer protocol (SMTP) mail server on your network. The EWS uses the SMTP server TCP/IP address to relay e-mail messages to other computers.
  - The e-mail domain name suffix that is used to address e-mail messages within your organization.
- 2. Select the Enable Outgoing E-mail check box.
- 3. Type the SMTP server TCP/IP address in the SMTP Server text box.
- 4. Type the domain name in the **Domain Name** text box.
- 5. Click **Apply** to save the changes.

### Configuring the return e-mail address

When you configure the return e-mail address on the **E-mail Server** page, you are configuring the identity of the product. For example, if you type anyone in the **Username** field and your.company.com in the **Domain Name** field, all e-mails sent out by the product will come from anyone@your.company.com. In this example, anyone@your.company.com is the identity of the product.

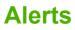

From the **Alerts** screen, IT administrators can set up the product to send problem and status alerts to anyone through e-mail messages. When this function is configured, alerts are automatically triggered about supplies, paper-path status, and other service and advisory information. More than one individual can receive alerts, with each person receiving only specific alerts. For example, an administrative assistant might be responsible for ordering print cartridges or fixing jams, and could receive advanced warning when toner is low or a jam occurs. Similarly, the long-life supplies might be handled by an external service provider, who could receive alerts about performing product maintenance, loading the front or rear stapler, and similar needs.

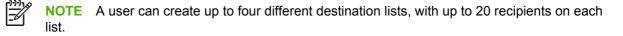

The following illustration, table, and procedures describe how to use this screen to edit, test, and delete destinations and destination lists.

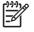

**NOTE** In order for alerts to function, outgoing e-mail must be enabled. To enable outgoing mail, see <u>Configuring outgoing e-mail</u>.

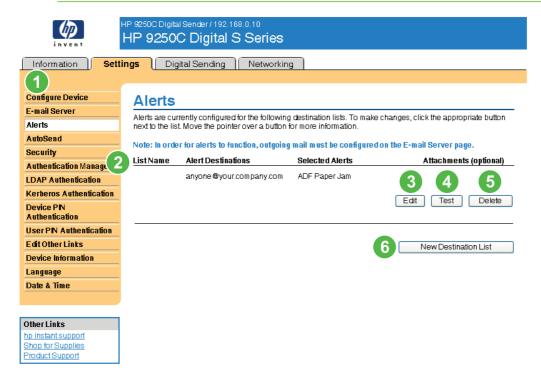

#### Figure 3-3 Alerts screen

#### Table 3-3 Alerts

| Callout | Area on the screen       | Information or capability that the area provides                                 |
|---------|--------------------------|----------------------------------------------------------------------------------|
| 1       | HP EWS tabs and menus    | For more information, see <u>Navigating through the HP Embedded Web Server</u> . |
| 2       | Destination list summary | Lists the current selections for each destination.                               |
| 3       | Edit                     | Click this button to make changes to the destination or destination list.        |
| 4       | Test                     | Click this button to send a test alert to the destination or destination list.   |

| Table 3-3 Alerts (continued) |                      |                                                                                 |  |
|------------------------------|----------------------|---------------------------------------------------------------------------------|--|
| Callout                      | Area on the screen   | Information or capability that the area provides                                |  |
| 5                            | Delete               | Click this button to delete the destination or destination list.                |  |
| 6                            | New Destination List | Click this button to define the settings for a new destination list for alerts. |  |

### Using the Alerts screen with a product

You can set up four different lists, with up to 20 recipients on each list.

The **Alerts - setup** screen that appears when you click either **Edit** or **New Destination List** looks similar to the following illustration.

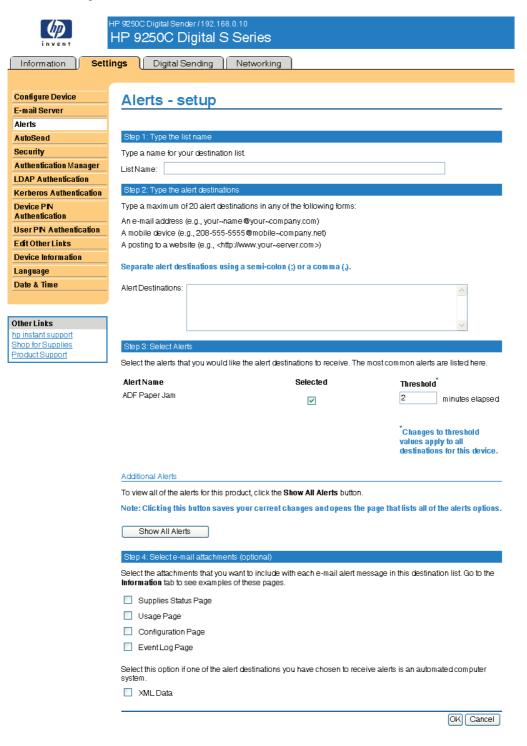

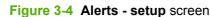

#### To configure alerts

- **1.** Do one of the following:
  - To create a new destination list, click **New Destination List**.

-Or-

• To modify an existing destination list, click Edit next to the list that you want to modify.

The Alerts - setup screen appears.

- 2. Type a name in the List Name field, such as Service or Supplies.
- 3. Type the e-mail addresses for people who you want to receive alerts. In large environments, system administrators can route e-mail addresses to list servers, URLs, and mobile devices for expanded alerts. Add multiple destinations by separating each destination with a comma or semicolon.
- 4. Select the check box for the alerts that you want to be sent with this destination list. (To see all of the alerts that are available for the product, click **Show All Alerts**.)
- 5. Where applicable, set the threshold value for the individual alerts.

The threshold value for service alerts and for the paper-path alerts is a user-specified number of minutes. This is the amount of time that an event will be ignored before an e-mail alert message is sent. For example, you might want to set the threshold value for the "Tray Open" alert to 10 minutes to allow someone to close the tray after loading the tray or clearing a jam.

- 6. Select the attachments that you want to be included with your e-mail alert messages. These attachments can include the following pages. (Go to the **Information** tab to see examples of these pages.)
  - Usage Page
  - Configuration Page
  - Event Log Page
  - XML Data

The **XML Data** option should be selected if one of the destinations you have chosen to receive alerts is an automated computer system. Each item that you select will be attached to the e-mail. For example, if you select **Usage Page** and **Event Log Page**, you will receive one e-mail message with two attachments, one for each selection. If you also select the **XML Data** option, you will receive one e-mail message with three attachments: one attachment for the Usage Page in HTML, one for the Event Log in HTML, and a third consisting of instant support information in a text file attachment that has an .XML extension.

- 7. Click **Apply** to save the information.
- 8. Repeat steps 1 through 7 for each additional list or destination.

Use the following procedure to test the destination list configuration.

#### To test the configuration of a destination list

1. Click the **Test** button next to the destination list that you want to test.

The following window appears.

|                                   | HP 9250C Digital Sender / 192.168.0.10<br>HP 9250C Digital S Series                                                                                                    |
|-----------------------------------|----------------------------------------------------------------------------------------------------|
| Information Setti                 | ings Digital Sending Networking                                                                                                    |
|                                   |                                                                                                    |
| Configure Device                  | Alerts - test                                                                                                    |
| E-mail Server                     | Alerts - test                                                                                                    |
| Alerts                            | You are about to send a test alert to the selected alert destinations. Click OK to send the test, or click Cancel                                                                                 |
| AutoSend                          | to return to the main Alerts page without sending the test.                                                                                                    |
| Security                          | Alert Destinations:                                                                                                    |
| Authentication Manager            | anyone@your.company.com                                                                                                    |
| LDAP Authentication               |                                                                                                    |
| Kerberos Authentication           | By default, the return address on the test alert is the product's e-mail address. To receive any response that is<br>generated from this test, type your own e-mail address in the following box. |
| Device PN<br>Authentication       | Return Address: device@vour.company.com                                                                                                    |
| User PN Authentication            | levice eyour.company.com                                                                                                    |
| Edit Other Links                  | Message Text:                                                                                                    |
| Device Information                | This is a test alert. You have received this alert because you have been selected to receive information about                                                                                    |
| Language                          | the following product.                                                                                                    |
| Date & Time                       | The product does not need attention at this time.                                                                                                    |
|                                   |                                                                                                    |
|                                   | Product:<br>HP 9250C Digital Sender                                                                                                    |
| Other Links<br>hp instant support | in action biginal bender                                                                                                    |
| Shop for Supplies                 | Currently selected alerts:                                                                                                    |
| Product Support                   | ADF Paper Jam                                                                                                    |
|                                   | Currently selected attachments:                                                                                                    |
|                                   | Thank you for using Hewlett-Packard products!                                                                                                    |
|                                   | If you want additional notes to appear at the beginning of the test alert, type the information in the following box.                                                                             |
|                                   | Your Notes                                                                                                    |
|                                   | (optional):                                                                                                    |
|                                   |                                                                                                    |
|                                   | <u>▼</u>                                                                                                    |
|                                   | OK Cancel                                                                                                    |

Figure 3-5 Alerts - test screen

- 2. Select the destinations that you want to test.
- The return address is the product's e-mail address. Type your e-mail address in the Return Address box if you would like to receive messages about any errors that are generated from the test alert (for example, to be notified of an incorrect destination address).
- 4. If applicable, type additional information that you would like to appear at the beginning of the e-mail alert message in the **Your Notes (optional)** text field.
- 5. Click OK.

#### To delete destinations and destination lists

- 1. If you have multiple destinations configured, you can delete a destination or destination list by clicking the **Delete** button next to the destination or destination list that you want to delete.
- 2. Click **OK** to confirm the deletion.

### Sending e-mail commands to the product

Another method for receiving information pages is by requesting them from the product. When outgoing mail is configured, the product can attach information pages, such as the Supplies Status page or the Configuration page, to e-mail messages. You can use this feature to solve a problem or check the status of supplies.

#### To request information pages by using an e-mail message

When composing a message to the product, you must format the **To**, **From**, and **Subject** fields correctly in your e-mail program.

- 1. Make outgoing e-mail functions available by following the instructions that are listed in this chapter. (For more information, see <u>E-mail Server</u>.)
- 2. From your e-mail program, compose a message to the product by completing the following steps:
  - a. In the **To** field, type the product's e-mail address. The user name combined with the product's domain name (which is specified in the outgoing mail configuration) is the e-mail address for the product. For example, if the POP3 mailbox account user name is "product" and the POP3 server is "hp.com", the product's e-mail address is "product@hp.com".
  - **b.** Your e-mail program should automatically complete the **From** field with your return e-mail address.
  - c. In the **Subject** field, type the appropriate text for the format and page that you would like to attach. You can request a Configuration page, a Supplies Status page, or an AutoSend page. For example, if you would like to attach the Configuration page in .HTML file format, type this.configpage?configpage=email&format=html.

| Page                       | HTML format                                      | XML format                                      |
|----------------------------|--------------------------------------------------|-------------------------------------------------|
| Configuration page         | this.configpage?<br>configPage=email&format=html | this.configpage?<br>configPage=email&format=xml |
| AutoSend page <sup>1</sup> | not applicable                                   | this.configpage?<br>autosend=email&format=xml   |

 Table 3-4
 Requesting information pages using an e-mail message

- <sup>1</sup> The AutoSend page is not sent to the sender of the e-mail (as indicated in Step 2b, above). It is sent to the e-mail address specified in the **AutoSend** screen of the **Settings** tab.
- 3. Click Send.

The product checks for new e-mail messages once every 3 minutes. When the product receives the e-mail message, it generates a reply and sends the requested information back to the sender's e-mail address (as specified in the **From** field of the original e-mail message).

NOTE Depending on delays in the network and your organization's mail server, a response might take from 1 minute to several hours to arrive in your e-mail program's inbox. If the To, From, and Subject fields are not correctly formatted in your e-mail message, the product does not send a message in response.

## **AutoSend**

Use the **AutoSend** screen to send product-configuration and supplies-usage information periodically to e-mail destinations of your choice, such as service providers. This feature establishes a relationship with Hewlett-Packard Company or another service provider to provide you with services that include, but are not limited to, print-cartridge replacement, pay-per-page contracts, support agreements, and usage tracking. A user can add up to twenty AutoSend destinations. The following illustration, table, and procedure describe how to use this screen.

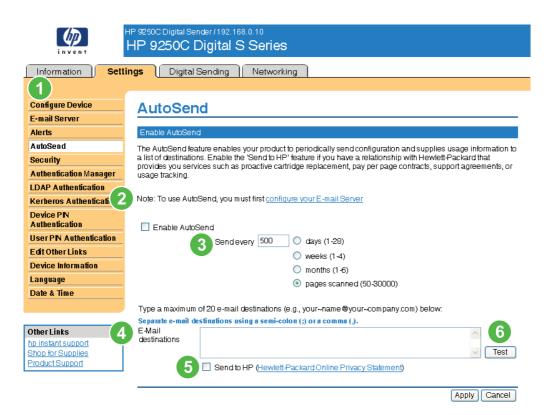

#### Figure 3-6 AutoSend screen

| Table 3-5 | AutoSend |
|-----------|----------|
|-----------|----------|

| Callout | Area on the screen    | Information or capability that the area provides                                                                                                    |
|---------|-----------------------|----------------------------------------------------------------------------------------------------|
| 1       | HP EWS tabs and menus | For more information, see <u>Navigating through the HP Embedded Web Server</u> .                                                                                                    |
| 2       | Enable AutoSend       | Select this check box to turn on the AutoSend feature.                                                                                                    |
| 3       | Send every [interval] | Select the interval at which you want the product to send the product configuration and supplies usage information to the destinations that are configured in the <b>E-Mail destinations</b> field. |
| 4       | E-Mail destinations   | Save a list of up to 20 e-mail addresses to receive the product-configuration information. The first e-mail address can be no more than 50 characters long.                                         |

| Callout | Area on the screen | Information or capability that the area provides                                                                                                    |
|---------|--------------------|----------------------------------------------------------------------------------------------------|
| 5       | Send to HP         | Select this check box to send device configuration and supplies status information to HP on a regular basis. The information will be sent to an HP e-mail address (for example, myproduct@hp.com) in a text-based file with an .XML file extension. This file will be created in English. |
|         |                    | To view more information about how HP treats the information that is sent by AutoSend, click <b>Hewlett-Packard Online Privacy Statement</b> .                                                                                                    |
| 6       | Test               | Click this button to save your settings and to send the information immediately, so that you can make sure that the recipient receives the messages.                                                                                                    |

### To turn on the AutoSend feature

Use the following procedure to make the AutoSend feature available.

- 1. Make outgoing e-mail functions available by following the instructions that are listed in this chapter. (For more information, see <u>E-mail Server</u>.)
- 2. Select the Enable AutoSend check box.
- 3. Click an option to specify the interval at which you want the product to send the productconfiguration and supplies-usage information to the e-mail recipients (determined in the next step), and then type the number of days, weeks, months, or pages printed.
- 4. Configure up to 20 destinations using the format that appears on the screen.
- 5. To send device configuration and supplies status information to HP, select the **Send to HP** check box.
- 6. Click Apply.

## Security

The following illustration and table describe how to use the Security screen.

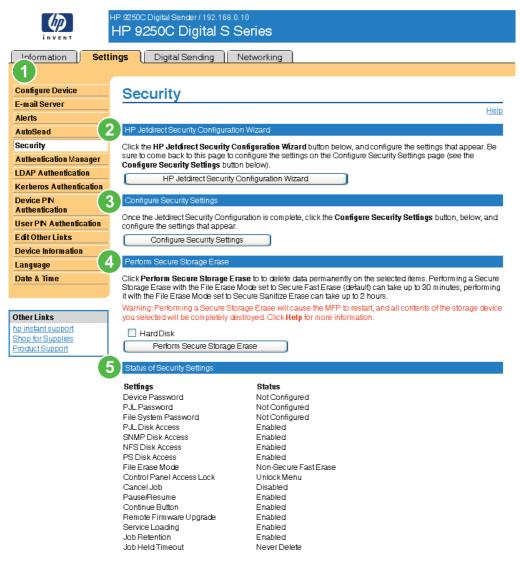

### Figure 3-7 Security screen

#### Table 3-6 Security

| Callout | Area on the screen                            | Information or capability that the area provides                                                                       |
|---------|-----------------------------------------------|----------------------------------------------------------------------------------------------------|
| 1       | HP EWS tabs and menus                         | For more information, see <u>Navigating through the HP Embedded Web</u><br><u>Server</u> .                             |
| 2       | HP Jetdirect Security<br>Configuration Wizard | Click this button to run the HP Jetdirect Security Configuration Wizard.                                               |
| 3       | Configure Security Settings                   | Click <b>Configure Security Settings</b> to configure the Security settings for the device.                            |
| 4       | Perform Secure Storage<br>Erase               | The Perform Secure Storage Erase button erases the entire contents of the MFP hard disk or the MFP Compact Flash card. |

| Callout | Area on the screen          | Information or capability that the area provides                                                                                                    |  |
|---------|-----------------------------|----------------------------------------------------------------------------------------------------|--|
|         |                             | WARNING! When you click Perform Secure Storage Erase, the MFP will restart, and all data on the storage device you selected will be completely destroyed. This function is meant to enable you to reuse the MFP without the possibility anyone recovering data that was on the storage devices. Use this function only when you wish to remove all stored data on the MFP. |  |
| 5       | Status of Security Settings | The Status of Security Settings section displays the current status of each of the security settings configurable on the Configure Security Settings page.                                                                                                    |  |

## **Configure Security Settings**

The Configure Security Settings page that opens after clicking the Configure Security Settings button provides options for security settings that affect use of the MFP and its features. Once you have completed the HP Jetdirect Security Configuration Wizard, click Configure Security Settings and configure the settings for a complete security configuration. The Configure Security Settings page includes a Help link you can click for detailed information and recommendations for the settings.

The following illustrations show the Configure Security Settings screen.

|                                                                                                    | HP 9250C Digital Sender / 192.168.0.10<br>HP 9250C Digital S Series                                          |                                                                                                    |  |  |
|----------------------------------------------------------------------------------------------------|----------------------------------------------------------------------------------------------------|----------------------------------------------------------------------------------------------------|--|--|
| Information Settings Digital Sending Networking                                                                             |                                                                                                    |                                                                                                    |  |  |
|                                                                                                    |                                                                                                    |                                                                                                    |  |  |
| Configure Device                                                                                                    | Each section below contains a category of security settings for the MFP. The recommended settings are in the |                                                                                                    |  |  |
| E-mail Server                                                                                                    |                                                                                                    |                                                                                                    |  |  |
| Alerts                                                                                                    |                                                                                                    |                                                                                                    |  |  |
| AutoSend                                                                                                    | Help link, but you should configure settings according to the needs of your network. Click Help for detailed |                                                                                                    |  |  |
| Security                                                                                                    | instructions and HP recommendation                                                                           |                                                                                                    |  |  |
| Authentication Manager                                                                                                    | be complete until you click Apply .                                                                          | of the page to complete your configurations. None of the configurations will                                                                 |  |  |
| LDAP Authentication                                                                                                    |                                                                                                    |                                                                                                    |  |  |
| Kerberos Authentication                                                                                                    | Device Password                                                                                              |                                                                                                    |  |  |
| Device PN<br>Authentication                                                                                                 | Configure the Device Password usin<br>Username                                                               | ng 12 or fewer characters:<br>admin                                                                                                    |  |  |
| User PN Authentication                                                                                                    | OldPassword                                                                                                  | Not Configured                                                                                                    |  |  |
|                                                                                                    | New Password                                                                                                 |                                                                                                    |  |  |
| Edit Other Links         Verify Password                                                                                    |                                                                                                    |                                                                                                    |  |  |
| Language         PJL Password           Date & Time         Configure the PJL Password using a number from 1 to 2147483647: |                                                                                                    |                                                                                                    |  |  |
|                                                                                                    |                                                                                                    |                                                                                                    |  |  |
|                                                                                                    |                                                                                                    | a number from 1 to 2147483647:                                                                                                    |  |  |
|                                                                                                    | Old Password<br>New Password                                                                                 | Not Configured                                                                                                    |  |  |
| OtherLinks                                                                                                    |                                                                                                    |                                                                                                    |  |  |
| hp instant support                                                                                                    | Verify Password                                                                                              |                                                                                                    |  |  |
| Shop for Supplies<br>Product Support                                                                                        | File System Password                                                                                         |                                                                                                    |  |  |
|                                                                                                    | Configure the File System Password                                                                           | using 8 or fewer characters:                                                                                                    |  |  |
|                                                                                                    | OldPassword                                                                                                  | Not Configured                                                                                                    |  |  |
|                                                                                                    | New Password                                                                                                 |                                                                                                    |  |  |
|                                                                                                    | Verify Password                                                                                              |                                                                                                    |  |  |
|                                                                                                    |                                                                                                    |                                                                                                    |  |  |
|                                                                                                    | File System Access Settings                                                                                  |                                                                                                    |  |  |
|                                                                                                    | Select to enable or deselect to disab                                                                        | le the file system access options below:                                                                                                    |  |  |
| NOTE: If you configured the File Sy                                                                                         |                                                                                                    | stem Password, The MFP will require it before it will allow you to change<br>Geep in mind that some network processes might use these access |  |  |
|                                                                                                    | PJL Disk Access                                                                                              |                                                                                                    |  |  |
|                                                                                                    | SNMP Disk Access                                                                                             |                                                                                                    |  |  |
|                                                                                                    | NFS Disk Access                                                                                              |                                                                                                    |  |  |
|                                                                                                    | PS Disk Access                                                                                               |                                                                                                    |  |  |

Figure 3-8 Configure Security Settings screen – 1 of 2

Select the File Erase Mode option for the level of security at which you want files erased: NOTE: The File Erase Mode setting is available only after the File System password is configured. The MFP will require the File System Password to make changes to the File Erase Mode setting.

- On-Secure Fast Erase
- Secure Fast Erase
- 🔘 Secure Sanitize Erase

#### Control Panel Access Lock

Select an option to remove types of configuration menus from the control panel:

NOTE: Once the Control Panel Access Lock is configured, no one will be able to access these settings on the control panel. The MFP does not provide a way for authorized use of these settings.

- 💿 Unlock Menu
- 🔘 Minimum Menu Lock
- O Moderate Menu Lock
- 🔘 Intermediate Menu Lock
- O Maximum Menu Lock

#### Home Page (Embedded Web Server) Options

Select the EWS options that you want to have available to all users:

- Cancel Job
- Pause/Resume
- Continue Button

#### Options for Services

Select to enable (deselect to disable) services for the MFP:

- 🗹 Remote Firmware Upgrade
- 🗹 Service Loading
- Job Retention
- Job Held Timeout Never Delete Apply Your Configurations

Click Apply to complete your configurations on this page. Click Cancel to ignore your configurations and start this page over.

¥

Apply Cancel

Figure 3-9 Configure Security Settings screen – 2of 2

## **Authentication Manager**

Use the **Authentication Manager** screen to set the Device Functions that require users to successfully log in before use. The following illustration and table describe how to use this screen.

|                                         | 4P 9250C Digital Sender / 192.168.0.10<br>HP 9250C Digital S Series                                                                                                    |                                      |              |
|-----------------------------------------|----------------------------------------------------------------------------------------------------|--------------------------------------|--------------|
| Information Setti                       | ngs Digital Sending Networking                                                                                                    |                                      |              |
| (1)                                     |                                                                                                    |                                      |              |
| Configure Device                        | Authentication Manager                                                                                                    |                                      |              |
| E-mail Server                           | , territer in the second second secon |                                      | Help         |
| Alerts                                  | Set the Device Functions that require users to successfully                                                                                                    | sign in before use. Each function o  |              |
| AutoSend                                | different Sign In Method.                                                                                                    |                                      |              |
| Security 2                              | Home Screen Access                                                                                                    | Sign In Method                       |              |
| Authentication Manager                  | Sign In At Walk Up                                                                                                    | None                                 | *            |
| LDAP Authentication                     |                                                                                                    |                                      |              |
| Kerberos Authenticatic 3                | Device Functions                                                                                                    | Sign In Method                       |              |
| Device PN<br>Authentication             | Send to E-mail                                                                                                    | None                                 | *            |
| User PN Authentication                  | Send to Fax                                                                                                    | None                                 | ~            |
| Edit Other Links                        | Send to Folder                                                                                                    | None                                 | *            |
| Device Information                      | Digital Sending Service (DSS) Secondary E-mail                                                                                                    | None                                 | ~            |
| Language                                | Digital Sending Service (DSS) Workflow                                                                                                    | None                                 | ~            |
| Date & Time                             | Future Installations                                                                                                    | Sign In Method                       |              |
| OtherLinks                              | If a new Device Function is installed, users need to success access is granted.                                                                                                    | sfully log in using this method befo | ire          |
| hp instant support<br>Shop for Supplies | Newly Installed Functions                                                                                                    | None                                 | *            |
| Product Support                         |                                                                                                    |                                      | Apply Cancel |

### Figure 3-10 Authentication Manager screen

#### Table 3-7 Authentication Manager

| Callout | Area on the screen    | Information or capability that the area provides                                                    |  |
|---------|-----------------------|----------------------------------------------------------------------------------------------------|--|
| 1       | HP EWS tabs and menus | For more information, see Navigating through the HP Embedded Web Server.                            |  |
| 2       | Home Screen Access    | Specify a log-in method for users gaining access to the Home screen.                                |  |
| 3       | Device Functions      | Specify a log-in method for users gaining access to the following functions:                        |  |
|         |                       | Send to E-mail                                                                                      |  |
|         |                       | Send to Fax                                                                                         |  |
|         |                       | Send to Folder                                                                                      |  |
|         |                       | Digital Sending Service (DSS) Secondary E-mail                                                      |  |
|         |                       | Digital Sending Service (DSS) Workflow                                                              |  |
| 4       | Future Installations  | Specify a log-in method for users gaining access to any new features to be installed in the future. |  |

## **LDAP** Authentication

Use the **LDAP Authentication** page to configure a Lightweight Directory Access Protocol (LDAP) server to authenticate device users. When LDAP authentication is selected as the Log In Method for one or more Device Functions on the Authentication Manager page, the user at the device must enter valid credentials (username and password) to gain access to those functions.

Authentication consists of two interdependent parts. First, the device verifies the user's credentials with the LDAP server. After the device user has supplied valid credentials and has been authenticated, the device searches for the user's e-mail address and name. If either step fails, the user is denied access to the functions that have been configured to require LDAP authentication.

Use the **LDAP Authentication** page to set up the parameters that are used to access the LDAP server and searches for the user's information. Note that this page only applies when LDAP is selected as a Log In Method on the Authentication Manager page. The following illustration and table describe how to use this screen.

| HP 9250C Digital Sender/ 192.168.0.10<br>HP 9250C Digital S Series |                                                                |          |             |  |
|--------------------------------------------------------------------|----------------------------------------------------------------|----------|-------------|--|
| Information Setti                                                  | ings Digital Sending Ne                                        | tworking |             |  |
|                                                                    |                                                                |          |             |  |
| Configure Device                                                   | LDAP Authenticat                                               | ion      |             |  |
| E-mail Server                                                      | LDAP Aumenticat                                                |          |             |  |
| Alerts                                                             |                                                                |          | <u>Help</u> |  |
| AutoSend 2                                                         | Accessing the LDAP Server                                      |          |             |  |
| Security                                                           | LDAP Server Bind Method:                                       | Simple   |             |  |
| Authentication Manage 3                                            | LDAP Server:                                                   | 0.0.0    |             |  |
| LDAP Authenticat                                                   | Port:                                                          | 389      |             |  |
| Kerberos Authen                                                    |                                                                |          |             |  |
| Device PN<br>Authentication                                        | Credentials                                                    |          |             |  |
| User PN Authent 5                                                  | 💿 Use Device User's Credentials                                |          |             |  |
| Edit Other Links                                                   | Bind Prefix:                                                   |          |             |  |
| Device Information<br>Language 6                                   | <ul> <li>O Use LDAP Administrator's<br/>Credentials</li> </ul> |          |             |  |
| Date & Time                                                        | LDAP Administrator's DN                                        |          |             |  |
|                                                                    | Password:                                                      |          |             |  |
| Other Links                                                        | Searching the Database                                         |          |             |  |
| Shop for Supplies                                                  | Bind and search Root:                                          |          |             |  |
| Product Support                                                    | Match the name entered<br>with the LDAP attribute of           |          |             |  |
| 9                                                                  | Retrieve the device user's email address using attribute of    |          |             |  |
| 10                                                                 | and name using the attribute of Test 11                        |          |             |  |
|                                                                    |                                                                | Apply    | Cancel      |  |

Figure 3-11 LDAP Authentication screen

### Table 3-8 LDAP Authentication

| Callout                      | Area on the screen                         | Information or capability that the area provides                                                                                                    |  |
|------------------------------|--------------------------------------------|----------------------------------------------------------------------------------------------------|--|
| 1                            | HP EWS tabs and menus                      | For more information, see <u>Navigating through the HP Embedded Web Server</u> .                                                                                                    |  |
| 2 LDAP Server Bind<br>Method |                                            | The LDAP Server Bind Method setting determines how the device will access the LDAP server. Contact your LDAP server administrator to determine which method will work best for you.                                                                                                    |  |
|                              |                                            | <ul> <li>Simple - The selected LDAP server does not support encryption. Note that the password, if any, will be sent unencrypted across the network.</li> </ul>                                                                                                    |  |
|                              |                                            | <ul> <li>Simple over SSL - The selected LDAP server supports encryption using the<br/>Secure Sockets Layer (SSL) protocol. All data, including the username and<br/>password, will be encrypted. The LDAP server must be set up to support SSL,<br/>including configuring a certificate that establishes its identity.</li> </ul>                          |  |
|                              |                                            | Also, the device network interface must be configured with a Certificate Authority (CA) certificate to validate the LDAP server. The CA certificate is configured on the Networking tab of the Web interface. In some LDAP server configurations, a client certificate is also required and is configured on the same Networking tab.                      |  |
| 3                            | LDAP Server                                | The LDAP Server setting is the host name or IP address of the LDAP server to be used to authenticate device users. When using SSL, the name or address typed here must match the name in the certificate that the server sends.                                                                                                    |  |
|                              |                                            | Multiple servers can be included in this field by separating their addresses with a vertical bar (' ', ASCII 0x7c) character. This feature can be used, for example, to specify primary and backup servers. The network interface only supports a single Certificate Authority (CA) certificate, so all the LDAP servers in the list must use the same CA. |  |
| 4                            | Port                                       | The Port setting refers to the TCP/IP port number on which the server is processing LDAP requests. Typically, this is port 389 for Simple binds or 636 for Simple over SSL binds.                                                                                                    |  |
| 5                            | Use Device User's<br>Credentials           | The Use Device User's Credentials method uses the Bind Prefix, the string that user enters at the control panel, and the Bind and Search Root to construct the DN. The constructed User DN is used to authenticate the user.                                                                                                    |  |
|                              |                                            | The Bind Prefix setting is the LDAP attribute used to construct the user's Distinguished Name (DN) for authentication. This prefix is combined with the username typed at the control panel to form the Relative Distinguished Name (RDN). Commonly used prefixes are "CN" (for common name) or "UID" (for user identity).                                 |  |
| 6                            | Use LDAP<br>Administrator's<br>Credentials | Use Administrator's Credentials<br>attempts to search for the user's<br>DN instead of trying to construct<br>it.                                                                                                    |  |
|                              |                                            | The Administrator DN is the DN<br>(Distinguished Name) of a user<br>who has read access to the LDAP<br>directory. The account entered<br>here does not have to have<br>administrative access to the<br>directory. Read access is<br>sufficient.                                                                                                    |  |
|                              |                                            | The Administrator Password is<br>the password of the user whose<br>user DN was entered in the<br>Administrator DN field.                                                                                                    |  |

Table 3-8 LDAP Authentication (continued)

| Callout | Area on the screen                                                 | Information or capability that the area provides                                                                                                    |
|---------|--------------------------------------------------------------------|----------------------------------------------------------------------------------------------------|
| 7       | Bind and search Root                                               | When the Use Device User's Credentials method is selected, the Bind and Search<br>Root value is used during both phases of authentication. During the credential<br>verification phase, this value is combined with the RDN to construct the full<br>Distinguished Name (DN) of the user. During the user information searching phase,<br>this value is the DN of the LDAP entry where the search begins.                        |
|         |                                                                    | When the Use LDAP Administrator's Credentials method is selected, the Bind and Search Root is only used as a search root. The Search Root of the base of the LDAP directory can be specified, and the device will search the entire LDAP tree for the user object corresponding to the username entered at the device.                                                                                                    |
| 8       | Match the name entered with the LDAP attribute of                  | When searching for the device user's information in the LDAP database, the contents of the attribute specified in this field are compared to the username that was typed during authentication. This attribute is usually the same as the Bind Prefix.                                                                                                    |
| 9       | Retrieve the device<br>user's e-mail address<br>using attribute of | After the device user has been located in the LDAP database, the user's e-mail address is retrieved from the database by using the LDAP attribute specified in the e-mail address using attribute of field.                                                                                                    |
| 10      | and name using the attribute of                                    | The user's display name is obtained from the LDAP attribute that is specified in the name using attribute of field.                                                                                                    |
| 11      | Test                                                               | Use the Test feature to test the validity of your settings before applying them. When you click this button, you are asked to provide user credentials as if you were logging in at the device control panel. If the credentials that you provide are authenticated and the user information is found in the LDAP database, a success message appears. Otherwise, an error message appears indicating why authentication failed. |

## **Kerberos Authentication**

Use the Kerberos Authentication page to configure the device (multi-function peripheral or digital sender) to authenticate users to a Kerberos Realm. When Kerberos authentication is selected as the Log In Method for one or more Device Functions on the Authentication Manager page, the user at the device must enter valid credentials (username, password, and realm) to gain access to those functions.

Authentication consists of two interdependent parts. First, the device verifies the user's credentials with the KDC. After the device user has supplied valid credentials and has been authenticated, the device searches for the user's e-mail address and name. If either step fails, the user is denied access to the functions that have been configured to require Kerberos authentication.

Use the Kerberos Authentication page to set up the parameters that are used to access the LDAP server and searches for the user's information. Note that this page only applies when Kerberos Version 5 is selected as a Log In Method on the Authentication Manager page.

The following illustration, table, and procedures describe how to use this screen.

|                                         | 9250C Digital Sender / 192.168.0.1<br>IP 9250C Digital S S     |                                                           |                     |
|-----------------------------------------|----------------------------------------------------------------|-----------------------------------------------------------|---------------------|
| Information Setting                     | gs Digital Sending N                                           | letworking                                                |                     |
|                                         |                                                                |                                                           |                     |
| Configure Device                        | Kerberos Authen                                                | tication                                                  |                     |
| E-mail Server                           | Reiberos Autrien                                               | liteation                                                 | Liele               |
| Alerts                                  |                                                                |                                                           | Help                |
| AutoSend                                | Accessing the Kerberos Authentica                              | ation Server                                              |                     |
| Security                                | Enter information about the Kerbero                            | s Realm (Domain).                                         |                     |
| Authentication Manage 2                 | Kerberos Default Realm<br>(Domain):                            |                                                           |                     |
| LDAP Authentication                     |                                                                |                                                           | Advanced            |
| Kerberos Authenticatic                  | Kerberos Server Hostname:                                      |                                                           | 5                   |
| Device PN<br>Authentication             | Kerberos Server Port:                                          | 88                                                        |                     |
| User PN Authentication                  | Accessing the LDAP Server                                      |                                                           |                     |
| Edit Other Links                        |                                                                | sed to access the LDAP server. The user will not be fully | authenticated until |
| Device Information                      | the LDAP protocol retrieves the use                            |                                                           |                     |
| Language 6                              | LDAP Server Bind Method:                                       | Kerberos                                                  | *                   |
| Date & Time                             | Credentials                                                    |                                                           |                     |
|                                         | 💿 Use Device User's Credentials                                |                                                           |                     |
| Other Links                             | O Use Public Credentials:                                      |                                                           |                     |
| hp instant support<br>Shop for Supplies | Username:                                                      |                                                           |                     |
| Product Support                         | Password:                                                      |                                                           |                     |
| 8                                       | Bind Prefix:                                                   |                                                           |                     |
| 9                                       | Bind and search Root:                                          |                                                           |                     |
| 10                                      | LDAP Server:                                                   |                                                           |                     |
| 11                                      | Port:                                                          | 389                                                       |                     |
|                                         | Searching the LDAP Database                                    |                                                           |                     |
| 12                                      | Enter the information used to search                           | n the LDAP database for the user's e-mail address.        |                     |
| <b>U</b>                                | Search Root:                                                   |                                                           |                     |
| 13                                      | Match the name entered<br>with the LDAP attribute of           |                                                           |                     |
| 14                                      | Retrieve the device user's<br>email address using attribute of |                                                           |                     |
| 15                                      | and name using the attribute of                                |                                                           |                     |
|                                         |                                                                |                                                           | Apply Cancel        |

### Figure 3-12 Kerberos Authentication screen

| Table 3-9 | Kerberos | Authentication |
|-----------|----------|----------------|
|-----------|----------|----------------|

| Callout | Area on the screen       | Information or capability that the area provides                                                                                                    |
|---------|--------------------------|----------------------------------------------------------------------------------------------------|
| 1       | HP EWS tabs and menus    | For more information, see <u>Navigating through the</u><br><u>HP Embedded Web Server</u> .                                                                                                    |
| 2       | Kerberos Default Realm   | The Kerberos Default Realm is the fully qualified domain name of the Kerberos realm (domain).                                                                                                    |
| 3       | Kerberos Server Hostname | The Kerberos Server Hostname can be the same as the<br>Kerberos Default Realm if a DNS service is available<br>(Domain Name Service) and correctly configured. The<br>device will use DNS to look up the first available KDC<br>(Kerberos Domain Controller) on the network. If DNS is<br>not available, the IP address of the Kerberos Server may<br>be used. |

| Table 3-9 | Kerberos | Authentication | (continued) |
|-----------|----------|----------------|-------------|
|-----------|----------|----------------|-------------|

| Callout | Area on the screen      | Information or capability that the area provides                                                                                                    |  |
|---------|-------------------------|----------------------------------------------------------------------------------------------------|--|
| 4       | Kerberos Server Port    | The Kerberos Server Port is the default IP port used by<br>the Kerberos authentication method. Note that the default<br>is port 88, but this can be different in different network<br>environments. Please contact your IT administrator to<br>determine the appropriate port if the default port does not<br>work.                       |  |
| 5       | Advanced button         | Use the Advanced button to the right of the Kerberos<br>Default Realm field to access the Alternate Domain<br>configuration. Alternate domains are mapped to the<br>default realm.                                                                                                    |  |
| 6       | LDAP Server Bind Method | The LDAP Server Bind Method determines how the device will access the LDAP server.                                                                                                    |  |
| 7       | Credentials             | The Credentials configuration section is used to determine which credentials will be used to bind (authenticate) to the LDAP server.                                                                                                    |  |
|         |                         | <ul> <li>When Use Device User's Credentials is selected, the<br/>device users credentials (entered at the control<br/>panel of the device) will be used to access the LDAP<br/>server. This method has the advantage of not having<br/>to store a username and password, which may<br/>expire, in the device.</li> </ul>                  |  |
|         |                         | <ul> <li>When Use Public Credentials is selected and user<br/>credentials are not available, the Username and<br/>Password entered will be used to access the LDAP<br/>server. This method should be used if for some<br/>reason device users do not have read access to the<br/>LDAP data.</li> </ul>                                    |  |
| 8       | Bind Prefix             | The Bind Prefix setting is the LDAP attribute used to<br>construct the user's Distinguished Name (DN) for<br>authentication. This prefix is combined with the username<br>typed at the control panel to form the Relative<br>Distinguished Name (RDN). Commonly used prefixes are<br>"CN" (for common name) or "UID" (for user identity). |  |
|         |                         | NOTE The Bind Prefix and Bind and Search<br>Root settings are only used if the LDAP Server<br>Bind Method is set to Simple or Simple over SSL,<br>and Use Device User Credentials is selected.                                                                                                    |  |
| 9       | Bind and search Root    | The Bind and Search Root value is used to validate the user's credientials with the LDAP server. This value is combined with the RDN to construct the full Distinguished Name (DN) of the user.                                                                                                    |  |
|         |                         | NOTE The Bind Prefix and Bind and Search<br>Root settings are only used if the LDAP Server<br>Bind Method is set to Simple or Simple over SSL,<br>and Use Device User Credentials is selected.                                                                                                    |  |
| 10      | LDAP Server             | The LDAP Server is typically the same as the Kerberos Server in the Windows Active Directory Environment.                                                                                                    |  |
| 11      | Port                    | The Port is the IP port used by the LDAP protocol to communicate with the LDAP server. This is typically port 389 or port 3268.                                                                                                    |  |

| Callout | Area on the screen                                          | Information or capability that the area provides                                                                                                    |  |
|---------|-------------------------------------------------------------|----------------------------------------------------------------------------------------------------|--|
| 12      | Search Root                                                 | The Search Root is the Distinguished Name (DN) of the<br>entry in the LDAP directory structure where address<br>searching is to begin. A DN is made up of ' attribute=value<br>' pairs, separated by commas.                                                                                                    |  |
|         |                                                             | NOTE On some LDAP Servers, the Search<br>Root can be left blank (in which case its root node<br>will be assumed). The search root is not case<br>sensitive.                                                                                                    |  |
| 13      | Match the name entered with LDAP attribute of               | When searching for the device user's information in the LDAP database, the contents of the attribute specified in this field are compared to the username that was typed during authentication. In the Windows Active Directory environment, this attribute is typically sAMAccountName                                              |  |
| 14      | Retrieve the device user's email address using attribute of | After the device user has been located in the LDAP<br>database, the user's e-mail address is retrieved from the<br>database by using the LDAP attribute specified in the<br>Retrieve the device user's e-mail address using attribute<br>of field. In the Windows Active Directory environment, this<br>attribute is typically mail. |  |
| 15      | and name using the attribute of                             | The user's display name is obtained from the LDAP<br>attribute that is specified in the "and name using the<br>attribute of" field. In the Windows Active Directory<br>environment, this attribute is typically displayName.                                                                                                    |  |

Table 3-9 Kerberos Authentication (continued)

### **Advanced Kerberos Realm Settings**

Embedded Kerberos Authentication requires Forward and Reverse Lookup to be enabled on the DNS server. During some DNS migrations, DNS may return different results during Forward and Reverse Lookup (i.e. ACME.CORP.COM, ACME.CORP.NET).

The Advanced Kerberos Realm Settings can be used to configure Embedded Kerberos Authentication to work in these heterogeneous DNS environments.

Enter either a hostname or a domain name that is to be mapped to the realm name. Domain names must be entered with a prefix character of "." For example .ACME.CORP.NET.

The following illustration shows the Advanced Kerberos Realm Settings screen.

|                              | HP 9250C Digital Sender /192.168.0.10<br>HP 9250C Digital S Series                                    |
|------------------------------|----------------------------------------------------------------------------------------------------|
| Information Sett             | ings Digital Sending Networking                                                                       |
|                              |                                                                                                    |
| Configure Device             | Advanced Kerberos Realm Settings                                                                      |
| E-mail Server                | Enter either a hostname or a domain name that is to be mapped to the realm name. Domain names must be |
| Alerts                       | entered with a prefix character of '.' - for example '.hp.com'                                        |
| AutoSend                     | Alternate Domain Name:                                                                                |
| Security                     | Alternate Domain Name:                                                                                |
| Authentication Manager       | Alternate Domain Name:                                                                                |
| LDAP Authentication          | Alternate Domain Name:                                                                                |
| Kerberos Authentication      | Alternate Domain Name:                                                                                |
| Device PIN<br>Authentication | Alternate Domain Name:                                                                                |
| User PIN Authentication      | Alternate Domain Name:                                                                                |
| Edit Other Links             | Alternate Domain Name:                                                                                |
| Device Information           |                                                                                                    |
| Language                     | OK Cancel                                                                                             |
| Date & Time                  |                                                                                                    |
|                              |                                                                                                    |
| OtherLinks                   |                                                                                                    |
| hp instant support           |                                                                                                    |
| Shop for Supplies            |                                                                                                    |

### Figure 3-13 Advanced Kerberos Realm Settings screen

### **Kerberos Authentication Tasks**

Product Support

Kerberos is a network authentication protocol. It is designed to provide secure authentication for client/ server applications by using secret keys delivered with session tickets.

Before following the steps outlined here, you must have completed the following steps:

- 1. Install the Microsoft LDP tool.
- 2. Discover the LDAP server.
- 3. Set up LDP.

### Initializing Kerberos authentication

Follow these steps to initialize Kerberos Authentication for your product.

- **NOTE** Embedded Kerberos Authentication uses session tickets in the authentication process. The session tickets are time stamped by both the Kerberos Domain Controller (KDC) and the product. It is essential that the stamped times are within five minutes of each other. This can be accomplished by setting identical time on both the KDC and product.
- 1. Open the HP EWS in a web browser.
- 2. Select the **Settings** tab, and then **Kerberos Authentication**.

- 3. Under the Accessing the Kerberos Authentication Server section, perform the following steps:
  - a. Type the domain name in the Kerberos Default Realm (Domain) field. The domain name is case-sensitive and must use only uppercase letters, for example: TECHNICAL.MARKETING.COM.
  - **b.** Type the product IP address in the **Kerberos Server Hostname** field, for example: 15.62.64.203 (IP address.)

**NOTE** The **Kerberos Server Port** field fills automatically as **88**.

- 4. Under the Accessing the LDAP Server section, perform the following steps:
  - a. Select Kerberos from the LDAP Server Bind Method drop-down menu.
  - **b.** Click to select the Credential method you want to use.

If choosing **Use Public Credentials**, type in a username and password.

**NOTE** Remember how you set up the username on the LDP screen. The username is defined within the device user DN value in the LDP trace and is not in standard Windows domain account format. The format is often your entire e-mail address, including the @xx.xx.

- c. Type the LDAP server in the LDAP Server field.
- d. Type 389 in the Port field.
- 5. Under the Searching the LDAP Database section, perform the following steps:
  - a. Paste the Search Prefix into the Search Root field.
  - **b.** Type in the sAMAccountName into the **Match the name entered with the LDAP attribute of** field.
  - c. Find the device user e-mail address in the LDP trace. Copy the attribute defining the e-mail address, and paste it into the **Retrieve the device user's e-mail address using attribute** of field.

Some Kerberos environments require very specific attributes. For example, the attribute used here is userPrincipalName instead of mail.

**d.** Find the device user **name using the attribute of** in the LDP trace. Copy the attribute defining the name, and paste it into the **and name using the attribute of** field.

**NOTE** The Kerberos environment requires cn instead of displayName.

e. Click Apply.

When you have finished these steps, continue with the steps in the next section, <u>Configure the</u> <u>Authentication Manager for Kerberos Authentication</u>.

### **Configure the Authentication Manager for Kerberos Authentication**

Follow these steps to continue configuring Kerberos Authentication for your product.

- 1. Click Authentication Manager on the Settings tab in the HP EWS.
- 2. Perform the following steps:
  - a. Under the Home Screen Access section, select Kerberos from the Sign In At Walk Up dropdown menu.
  - **b.** Under the **Device Functions** section, select **Kerberos** from the drop-down menus of desired functions to be authenticated.
  - c. Optional: Under the Future Installations section, select Kerberos from the Newly Installed Functions drop-down menu. By selecting this option, Kerberos authentication is automatically applied to new device functions when they are installed on the product.
- 3. Click Apply.

When you have finished these steps, continue with the steps in the next section, <u>Configure Address</u> <u>Settings for Kerberos Authentication</u>.

### **Configure Address Settings for Kerberos Authentication**

Follow these steps to continue configuring Kerberos Authentication for your product.

- 1. Click the LDAP Settings on the Digital Sending tab in the HP EWS.
- 2. Click to select the Allow device to directly access an LDAP Address Book check box.
- 3. Under the Accessing the LDAP Server section, perform the following steps:
  - a. Select Kerberos from the LDAP Server Bind Method drop-down menu.

**NOTE** The LDAP Server Bind Methods on the **Addressing Settings** and **Kerberos Authentication** screens must match for Kerberos authentication to work properly.

- b. Under Credentials, click to select the Use Public Credentials option.
  - Type in the Username and Password.
  - Type in the Kerberos Default Realm (Domain), for example: TECHNICAL.MARKETING.
  - Type in the Kerberos Server Hostname, for example: 15.62.64.203.
  - Type in the Kerberos Server Port, for example: 88.
- **c.** Type in the LDAP Server, for example:15.98.10.51.
- d. Type in the Port number, for example: 389.

- 4. Under the **Searching the Database** section, perform the following steps.
  - a. Type in the Search Prefix into the Search Root field.
  - **b.** Select an option from the three options on the **Device user information retrieval method** drop-down menu. The appropriate choice depends on your network environment.
    - Select Exchange 5.5 Defaults when Exchange 5.5 servers are used in LDAP addressing.
    - Select Active Directory Defaults for Windows 2000 or later network environments.
    - Select **Custom** for specialized network environments.
- 5. Click Apply.

When you have finished these steps, continue with the steps in the next section, <u>Use the control panel</u> for Kerberos Authentication.

### Use the control panel for Kerberos Authentication

Follow these steps to finish configuring Kerberos Authentication for your product.

1. At the MFP, touch any option on the main screen of the control panel. The screen displays a request for authentication.

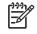

**NOTE** Remember the username is defined within the device user DN value in the LDP trace and is often your entire e-mail address, including the @xx.xx.

2. Use the touch screen keypad on the MFP control panel to input the authentication, and then touch **OK**. The chosen option appears, for example, e-mail.

## **Device PIN Authentication**

If PIN Authentication is selected for one or more Device Functions on the **Authentication Manager** page, the user will be prompted for a PIN before they can access those Device Functions. If the PIN is entered incorrectly the user will be returned to the previous screen. When a PIN is entered correctly all functions that use that PIN are then accessible to the user. For example, you could configure Copy for Group 1 PIN and E-mail and Fax for Group 2 PIN.

The following illustration shows the Device PIN Authentication screen.

| invent                                  | HP 9250C Digital Sender / 192.168.0.10<br>HP 9250C Digital S Series                                                 |
|-----------------------------------------|----------------------------------------------------------------------------------------------------|
| Information Sett                        | ings Digital Sending Networking                                                                                     |
|                                         |                                                                                                    |
| Configure Device                        | Device PIN Authentication                                                                                           |
| E-mail Server                           |                                                                                                    |
| Alerts                                  | Help<br>Set Group 1 PIN or Group 2 PIN to control access to any Device Functions that are set to use Group 1 PIN or |
| AutoSend                                | Group 2 PIN as the Log In Method on the Authentication Manager page.                                                |
| Security                                | Group 1 PIN                                                                                                    |
| Authentication Manager                  | Enter PIN:                                                                                                    |
| LDAP Authentication                     | Confirm PIN:                                                                                                    |
| Kerberos Authentication                 |                                                                                                    |
| Device PN<br>Authentication             | Group 2 PIN                                                                                                    |
| User PIN Authentication                 | Enter PIN:                                                                                                    |
| Edit Other Links                        | Confirm PIN:                                                                                                    |
| Device Information                      |                                                                                                    |
| Language                                | Apply Cancel                                                                                                    |
| Date & Time                             |                                                                                                    |
|                                         |                                                                                                    |
|                                         |                                                                                                    |
| Other Links                             |                                                                                                    |
| hp instant support<br>Shop for Supplies |                                                                                                    |
| Product Support                         |                                                                                                    |

Figure 3-14 Device PIN Authentication screen

## **User PIN Authentication**

The **User PIN Authentication** page enables you to add user PIN records into the device one at a time, and to edit or delete user PIN records that have already been saved in the device.

You can also use the device Import/Export feature to load a large list of users all at once, rather than adding them one at a time.

You can set up the device to require each user to provide their PIN when they access the device. To set up this authentication option, do the following:

- On Digital Send Advanced devices, go to the EWS Settings tab, select Authentication Manager, and then select User PIN from the Sign In At Walk Up drop-down list and from the Send to E-mail drop-down list.
- On Digital Send Simple devices, as soon as user PIN records are added to the device, device access is automatically limited to only those persons who have a user account, and the control panel starts prompting all users for a PIN.

The following illustration shows the User PIN Authentication screen.

| invent                                                | HP 9250C Digital Sender /192.168.0.1<br>HP 9250C Digital S S                          |                                                       |                                |
|-------------------------------------------------------|---------------------------------------------------------------------------------------|-------------------------------------------------------|--------------------------------|
| Information Sett                                      | tings Digital Sending N                                                               | letworking                                            |                                |
|                                                       |                                                                                       |                                                       |                                |
| Configure Device<br>E-mail Server                     | User PIN Authent                                                                      | tication                                              |                                |
| Alerts<br>AutoSend                                    | This page lets you add, edit, or dele<br>and digital sending. Click <b>Help</b> for m | ate users who are allowed to use various devic        | e functions such as copy, fax, |
| Security                                              | and digital sending. Check help for h                                                 |                                                       |                                |
| Authentication Manager                                | Option 1: Add new users.                                                              |                                                       |                                |
| LDAP Authentication<br>Kerberos Authentication        | • To add a new user, click Ad                                                         | dNew User.                                            |                                |
| Device PN<br>Authentication<br>User PN Authentication | Add New User                                                                          |                                                       |                                |
|                                                       |                                                                                       |                                                       |                                |
| Edit Other Links                                      | Option 2: Edit or delete existing use                                                 | BIS.                                                  |                                |
| Device Information                                    | <ul> <li>To edita user select the ent</li> </ul>                                      | try in the list and then click <b>Edit User</b>       |                                |
| Language                                              |                                                                                       |                                                       |                                |
| Date & Time                                           | <ul> <li>To delete a user, select the e</li> </ul>                                    | entry in the list and then click <b>Delete User</b> . |                                |
|                                                       | Type a name, or select from the auti                                                  | horized user list:                                    |                                |
|                                                       |                                                                                       |                                                       |                                |
| Other Links                                           |                                                                                       |                                                       |                                |
| hp instant support                                    | Name                                                                                  | Address                                               |                                |
| Shop for Supplies<br>Product Support                  |                                                                                       |                                                       |                                |
|                                                       |                                                                                       |                                                       |                                |
|                                                       |                                                                                       |                                                       |                                |
|                                                       |                                                                                       |                                                       |                                |
|                                                       |                                                                                       |                                                       |                                |
|                                                       |                                                                                       |                                                       |                                |
|                                                       |                                                                                       |                                                       |                                |
|                                                       |                                                                                       |                                                       |                                |
|                                                       |                                                                                       |                                                       |                                |
|                                                       |                                                                                       |                                                       |                                |
|                                                       | EditUser                                                                              | Delete User                                           |                                |
|                                                       |                                                                                       |                                                       |                                |
|                                                       |                                                                                       | Delete All Users                                      |                                |
|                                                       | Click <b>Back</b> to return to the General S                                          | Settings Page.                                        |                                |
|                                                       |                                                                                       |                                                       |                                |
|                                                       |                                                                                       |                                                       | Back                           |

Figure 3-15 User PIN Authentication screen

### Add New Users

You can add a new user and PIN by clicking Add New User.... This takes you to the Add User page, which has instructions for completing the task.

### Adding a new user

To add a new user and PIN, do the following:

- 1. Click Add New User.... The Add User page appears.
- 2. Type the person's name in the Name field. The maximum length is 245 characters, or less depending on the language being used.
- 3. Type the person's e-mail address in the E-mail Address field. It must be less than 255 characters.

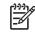

**NOTE** If e-mail address validation has been enabled on the device, the e-mail address is required to have an @ sign.

- 4. Type the user PIN into the User Access PIN field. It must be between 4 and 8 digits long.
- 5. If you want to add the new user's e-mail address to the device address book, select the Add user to e-mail address book automatically check box.
- 6. Click Apply to save the new user and PIN to the device.

### Edit or delete existing users

You can edit or delete any of the users that have been saved in the device.

#### Editing a user

To edit an existing user, do the following:

- 1. Select the user that you want to edit from the user list. You can type a name into the search field to find a specific user.
- 2. Click Edit User.... The Edit User page appears.
- 3. Make the necessary changes in the Name, E-mail Address, and User Access PIN fields.
- 4. Click Apply to save your edits.

#### **Deleting a user**

To delete an existing entry, do the following:

- 1. Select the user that you want to delete from the user list. You can type a name into the search field to find a specific user.
- 2. Click Delete User.... The Delete User page appears.

NOTE If you want to delete all user PIN records from the device, click Delete All Users.... If you want to make a backup copy of the user records first, you can do this by using the device Import/Export feature.

3. In the page that displays, you are prompted to confirm the deletion of the selected user. Click OK to confirm your selection. The user record is deleted.

## **Edit Other Links**

Use the **Edit Other Links** screen to add or customize up to five links to the Web sites of your choice (see the following note). These links appear throughout the HP EWS screens in the **Other Links** box beneath the left navigational bar. Three permanent links (**hp instant support**, **Shop for Supplies**, and **Product Support**) have already been established. The following illustration, table, and procedures describe how to use this screen.

|                                                                           | IP 9250C Digital Sender / 192.168.0.10<br>HP 9250C Digital S Series |
|---------------------------------------------------------------------------|---------------------------------------------------------------------|
| Information Settir                                                        | ngs Digital Sending Networking                                      |
| (1)                                                                       |                                                                     |
| Configure Device                                                          | Edit Other Links                                                    |
| E-mail Server                                                             |                                                                     |
| Alerts (2                                                                 | AddLink                                                             |
| AutoSend                                                                  | VRL                                                                 |
| Security                                                                  | Name                                                                |
| Authentication Manager                                                    |                                                                     |
| LDAP Authentication                                                       | AddLink                                                             |
| Kerberos Authenticatic 3                                                  | User-defined Links                                                  |
| Device PN                                                                 |                                                                     |
| Authentication                                                            |                                                                     |
| User PIN Authentication                                                   |                                                                     |
| Edit Other Links                                                          |                                                                     |
| Device Information                                                        | Remove Selected Link                                                |
| Language                                                                  |                                                                     |
| Date & Time                                                               |                                                                     |
|                                                                           |                                                                     |
| Other Links<br>hp instant support<br>Shop for Supplies<br>Product Support |                                                                     |

#### Figure 3-16 Edit Other Links screen

#### Table 3-10 Edit Other Links

| Callout | Area on the screen    | Information or capability that the area provides                                  |
|---------|-----------------------|-----------------------------------------------------------------------------------|
| 1       | HP EWS tabs and menus | For more information, see <u>Navigating through the HP Embedded Web Server</u> .  |
| 2       | Add Link              | Add a user-defined link.                                                          |
| 3       | User-defined Links    | Lists the user-defined links that have been added. Use this area to delete links. |

| Callout | Area on the screen | Information or capability that the area provides |                                                                                                    |  |
|---------|--------------------|--------------------------------------------------|----------------------------------------------------------------------------------------------------|--|
| 4       | Other Links        | hp instant support                               | Connect to Web resources that help you to solve<br>specific problems and determine what additional<br>services are available for your product. (Detailed<br>information, including serial number, error<br>conditions, and status, is forwarded to<br>HP Customer Care. Hewlett-Packard Company<br>treats this information as confidential.) |  |
|         |                    | Shop for Supplies                                | Connect to a Web page that facilitates online<br>ordering of supplies from a reseller of your<br>choice.                                                                                                    |  |
|         |                    | Product Support                                  | Gain access to specific product help from the HP Web site.                                                                                                    |  |
|         |                    | My Service Provider                              | Connect to the home page of your service<br>provider. This link appears only if the service<br>provider has configured it.                                                                                                    |  |
|         |                    | My Service Contract                              | Connect to a page that shows the terms and<br>limits of your service contract. This link appears<br>only if the service provider has configured it.                                                                                                    |  |

Table 3-10 Edit Other Links (continued)

## Adding a link

Use this procedure to add a link.

- 1. Under Add Link, type the URL and the name of the link as you would like it to appear in the HP EWS.
- 2. Click Add Link.

### **Removing a link**

Use this procedure to remove a link.

- 1. Under **User-defined Links**, select the link or links that you would like to remove.
- 2. Click Remove Selected Link.

## **Device Information**

Use the **Device Information** screen to provide a name of your choice for the device, assign an asset number, and configure the company name, the person to contact about the device, and the physical location of the device. The device TCP/IP address, device name, device model, and serial number are also available on this screen.

|                                   | HP 9250C Digital Sender / 192.16<br>HP 9250C Digital S |                         |              |
|-----------------------------------|--------------------------------------------------------|-------------------------|--------------|
| Information Sett                  | ings Digital Sending                                   | Networking              |              |
|                                   |                                                        |                         |              |
| Configure Device                  | Device Informa                                         | tion                    |              |
| E-mail Server                     |                                                        |                         |              |
| Alerts                            | Device Name                                            | HP 9250C Digital Sender |              |
| AutoSend                          | Device Location                                        |                         |              |
| Security                          | AssetNumber:                                           |                         |              |
| Authentication Manager            | Company Name:                                          |                         |              |
| LDAP Authentication               | Contact Person:                                        |                         |              |
| Kerberos Authentication           | ProductName:                                           | HP 9250C Digital Sender |              |
| Device PIN                        | Device Model<br>Device Serial Number                   | CX0000A<br>X000000000   |              |
| Authentication                    | Device Senam uniber                                    | ~~~~~~                  |              |
| User PIN Authentication           |                                                        |                         | Apply Cancel |
| Edit Other Links                  |                                                        |                         | Apply Cancel |
| Device Information                |                                                        |                         |              |
| Language                          |                                                        |                         |              |
| Date & Time                       |                                                        |                         |              |
|                                   |                                                        |                         |              |
|                                   |                                                        |                         |              |
| Other Links<br>hp instant support |                                                        |                         |              |
| Shop for Supplies                 |                                                        |                         |              |
| Product Support                   |                                                        |                         |              |
| Figure 3-17 Dev                   | ice Information scr                                    | een                     |              |

**NOTE** If you make any changes on the Device Information screen, click **Apply** to save the changes.

The information that is typed here appears on the Device Information screen that can be opened from the **Information** tab. It also appears in e-mail messages that are sent from the product. This might be useful if you need to locate the product to replace supplies or fix a problem.

## Language

Use the **Language** screen to select the language in which the HP EWS screens appear. The following illustration and table describe how to use this screen.

|                                   | HP 9250C Digital Sender/192.168.0.10<br>HP 9250C Digital S Series |   |              |
|-----------------------------------|-------------------------------------------------------------------|---|--------------|
| Information Sett                  | ings Digital Sending Networking                                   | 1 |              |
|                                   |                                                                   |   |              |
| Configure Device                  |                                                                   |   |              |
| E-mail Server                     | Language                                                          |   |              |
| Alerts                            | View Pages in Browser Language                                    |   |              |
| AutoSend                          |                                                                   |   |              |
| Security                          | O Select A Language ENGLISH                                       | ~ |              |
| Authentication Manage             | ·                                                                 |   |              |
| LDAP Authentication               | -                                                                 |   | Apply Cancel |
| Kerberos Authentication           |                                                                   |   |              |
| Device PN<br>Authentication       |                                                                   |   |              |
| User PIN Authentication           |                                                                   |   |              |
| Edit Other Links                  |                                                                   |   |              |
| Device Information                |                                                                   |   |              |
| Language                          |                                                                   |   |              |
| Date & Time                       |                                                                   |   |              |
|                                   |                                                                   |   |              |
| Others Links                      |                                                                   |   |              |
| Other Links<br>hp instant support |                                                                   |   |              |
| Shop for Supplies                 |                                                                   |   |              |
| Product Support                   |                                                                   |   |              |

### Figure 3-18 Language screen

**CAUTION** Selecting **View Pages in Device Language** or **Select A Language** changes the language for everyone who uses the HP EWS.

#### Table 3-11 Language

| Callout | Area on the screen                | Information or capability that the area provides                                                                                   |
|---------|-----------------------------------|----------------------------------------------------------------------------------------------------|
| 1       | HP EWS tabs and menus             | For more information, see <u>Navigating through the HP Embedded Web</u><br>Server.                                                 |
| 2       | View Pages in Browser<br>Language | Use this feature to detect which language is selected for your Web browser.<br>The HP EWS screens appear in the same language.     |
|         | (this is the default)             |                                                                                                    |
| 3       | View Pages in Device<br>Language  | Use this feature to detect which language is selected for the device control panel. The HP EWS screen appear in the same language. |
| 4       | Select A Language                 | Select the language for the HP EWS screens.                                                                                        |

NOTE The default language is the language that the Web browser is currently using. If your browser and control panel both use a language that is not available for the HP EWS, English is selected as the default. If you make any changes on the Language screen, click **Apply** to save your changes.

## **Date & Time**

Use the **Date & Time** screen to update the product time. The following illustration and table describe how to use this screen.

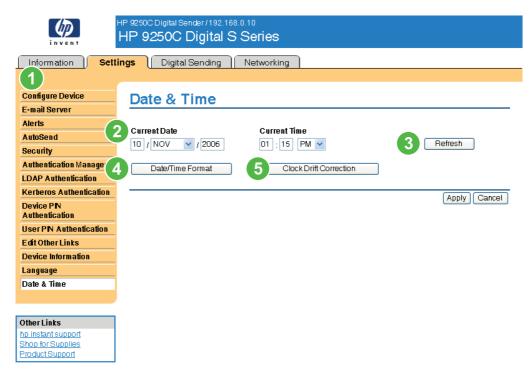

### Figure 3-19 Date & Time screen

#### Table 3-12 Date & Time

| Callout | Area on the screen            | Information or capability that the area provides                                                                                                    |
|---------|-------------------------------|----------------------------------------------------------------------------------------------------|
| 1       | HP EWS tabs and menus         | For more information, see <u>Navigating through the HP Embedded Web</u><br>Server.                                                                                                    |
| 2       | Current Date and Current Time | Shows the product date and time when the EWS was opened. If either is incorrect, an IT administrator can change the information at the product control panel or through this HP EWS page. |
| 3       | Refresh                       | Click this button to update the product date and time on the screen. For more information, see <u>Date/Time Format</u> .                                                                  |
| 4       | Date/Time Format              | Click this button to open a screen where you can select the date and time format.                                                                                                    |
| 5       | Clock Drift Correction        | Click this button to configure a network time server. This corrects clock drift by using a network time server of your choice. For more information, see <u>Clock Drift Correction</u> .  |

## **Date/Time Format**

Use the **Date/Time Format** screen to select the formats you prefer for displaying the date (under **Date Format**) and time (under **Time Format**). The following illustration shows the **Date/Time Format** screen.

|                                                | HP 9250C Digital Sender / 192.168.0.10<br>HP 9250C Digital S Series |
|------------------------------------------------|---------------------------------------------------------------------|
| Information Sett                               | ings Digital Sending Networking                                     |
|                                                |                                                                     |
| Configure Device                               | Date/Time Format                                                    |
| E-mail Server                                  | Date Thile Format                                                   |
| Alerts                                         | Date Format                                                         |
| AutoSend                                       |                                                                     |
| Security                                       |                                                                     |
| Authentication Manager                         | VYYYMMM DD                                                          |
| LDAP Authentication<br>Kerberos Authentication | The - De second                                                     |
| Device PIN                                     | Time Format                                                         |
| Authentication                                 | I2 hours                                                            |
| User PIN Authentication                        | O 24 hours                                                          |
| Edit Other Links                               |                                                                     |
| Device Information                             | OK Cancel                                                           |
| Language                                       |                                                                     |
| Date & Time                                    |                                                                     |
|                                                |                                                                     |
| Other Links                                    |                                                                     |
| hp instant support                             |                                                                     |
| Shop for Supplies<br>Product Support           |                                                                     |
|                                                |                                                                     |

Figure 3-20 Date/Time Format screen

### **Clock Drift Correction**

Use the **Date & Time - clock drift correction** screen to enable clock drift correction. The following illustration shows the screen.

|                                         | HP 9250C Digital Sender/192.168.0.10<br>HP 9250C Digital S Series | ;                                  |                           |
|-----------------------------------------|-------------------------------------------------------------------|------------------------------------|---------------------------|
| Information Sett                        | ings Digital Sending Network                                      | ing                                |                           |
|                                         |                                                                   |                                    |                           |
| Configure Device                        | Date & Time - clock o                                             | trift correction                   |                           |
| E-mail Server                           | Date & Thile - clock c                                            |                                    |                           |
| Alerts                                  | Clock Drift Correction                                            |                                    |                           |
| AutoSend                                | When enabled, this feature will find a Netwo                      |                                    | automatically correct the |
| Security                                | clock drift. If another server is preferred, ente                 | er that servers IP address.        |                           |
| Authentication Manager                  | _                                                                 |                                    |                           |
| LDAP Authentication                     | Enable Clock Drift Correction                                     |                                    |                           |
| Kerberos Authentication                 | Network Time Server Address                                       |                                    |                           |
| Device PIN<br>Authentication            |                                                                   | yours erver.com                    | (192.168.0.10)            |
| User PN Authentication                  | Local Port to Receive Time from Server                            | 1230                               | (1100-1900)               |
| Edit Other Links                        | Time Server Status                                                | The server has been configured and | lis responding            |
| Device Information                      |                                                                   | Automatically Find Server          |                           |
| Language                                | Note: This feature corrects the clock drift                       | ; it does not set the clock.       |                           |
| Date & Time                             |                                                                   |                                    |                           |
|                                         |                                                                   |                                    | OK Cancel                 |
|                                         |                                                                   |                                    |                           |
| Other Links                             |                                                                   |                                    |                           |
| hp instant support<br>Shop for Supplies |                                                                   |                                    |                           |

### Figure 3-21 Date & Time - clock drift correction screen

To configure a network time server to correct the product clock drift, use the following procedure.

**NOTE** This process keeps the clock from drifting (losing or gaining time), but does **not** synchronize the clock with the network time server clock.

- 1. Select the Enable Clock Drift Correction check box.
- 2. In the **Network Time Server Address** field, type the TCP/IP address of the clock which you want to use for correction of the product clock drift.

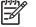

Product Support

**NOTE** Alternatively, you can click the **Automatically Find Server** button to find a time server on your network and automatically fill in this field.

- In the Local Port to Receive Time from Server field, type the number of the appropriate port.
- 4. Click OK.

**NOTE** Use this screen only to configure the time server for clock drift correction, not to set the clock. To set the clock, use the main **Date & Time** screen. For further information, see <u>Date & Time</u>.

# **4** Setting the digital sending options

Administrators can use the screens available from the **Digital Sending** tab to control the digital-sending features that some products offer.

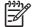

**NOTE** Some products do not support all of these screens.

## Using the HP DSS software

The HP 9250C Digital Sender includes the Digital Sending Software (HP DSS) which can be used to carry out its digital-sending tasks. If the HP DSS has been installed, all HP DSS screens are available for read-only access. However, if you try to apply changes in any of the HP EWS **Digital Sending** screens, the following message appears:

The device is being serviced by the Digital Sending Software at <IP address>. Please use Windows Configuration Utility to configure the device.

In this case, the digital sending options must be configured by using the HP MFP DSS Configuration Utility. This centralizes the configuration tasks and helps control security.

## **General Settings**

Use the **General Settings** screen to set digital-sending administrator information. The following illustration and table describe how to use this screen.

|                                         | HP 9250C Digital Sender/ 192.168.0.10<br>HP 9250C Digital S Series                          |                                                         |  |  |
|-----------------------------------------|---------------------------------------------------------------------------------------------|---------------------------------------------------------|--|--|
| Information Settin                      | ngs Digital Sending Networkir                                                               | g                                                       |  |  |
| (1)                                     |                                                                                             |                                                         |  |  |
| General Settings                        | General Settings                                                                            |                                                         |  |  |
| Send to Folder                          | g_                                                                                          | 2 Help                                                  |  |  |
| E-mail Settings                         | This page lets you add or edit administrator se                                             |                                                         |  |  |
| E-mail Address Book                     | ····· F-9- ··· /- ··· · · · · · · · · · · · · · ·                                           |                                                         |  |  |
| Fax Address Book                        | Step 1: Enter the administrator information.                                                |                                                         |  |  |
| Im port/Export                          |                                                                                             |                                                         |  |  |
| LDAP Settings                           | The device uses this information to send digital send job information to the administrator. |                                                         |  |  |
| Log                                     |                                                                                             |                                                         |  |  |
| Preferences                             | Name (recommended):                                                                         | Phone Number (optional):                                |  |  |
|                                         | Dan Beets                                                                                   | 4                                                       |  |  |
| Other Links                             | E-mail address (recommended):                                                               | Location (optional):                                    |  |  |
| hp instant support<br>Shon for Supplies | daniel.beets@your.company.com                                                               | 6                                                       |  |  |
| Shop for Supplies<br>Product Support    |                                                                                             |                                                         |  |  |
|                                         | Step 2: Click Apply to save the information or                                              | click Cancel to start over without saving your changes. |  |  |
|                                         |                                                                                             |                                                         |  |  |
|                                         |                                                                                             | Apply Cancel                                            |  |  |

### Figure 4-1 General Settings screen

#### Table 4-1 General Settings

| Callout | Area on the screen      | Information or capability that the area provides                                                                      |  |
|---------|-------------------------|----------------------------------------------------------------------------------------------------|--|
| 1       | HP EWS tabs and menus   | For more information, see <u>Navigating through the HP Embedded Web Server</u> .                                      |  |
| 2       | Help                    | Click to open a help file that contains information about the screens on the <b>Digital Sending</b> tab.              |  |
| 3       | Name                    | Type the administrator's name.                                                                                        |  |
| 4       | Phone Number (optional) | Type the administrator's phone number (optional).                                                                     |  |
| 5       | E-mail address          | Type the administrator's e-mail address. The device does not accept e-mail addresses that are not properly formatted. |  |
| 6       | Location (optional)     | Type the administrator's location (optional).                                                                         |  |

## Send to Folder

[<del>]}</del>

Use the Send to Folder screen to send scanned documents to shared folders or FTP sites.

**NOTE** The shared folders or FTP sites must be operational before using this tool to add them as destinations.

The following illustration and table describe how to use the Send to Folder screen.

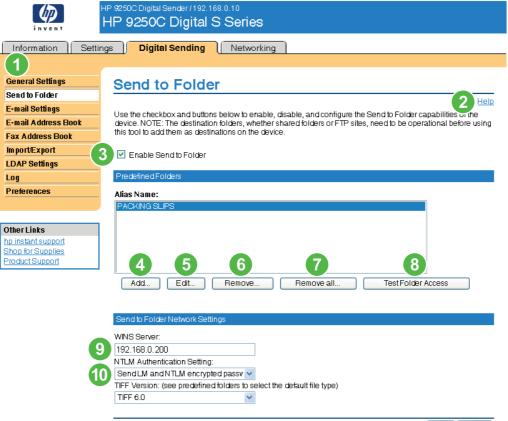

Apply Cancel

#### Figure 4-2 Send to Folder screen

 Table 4-2
 Send to Folder settings

| Callout | Area on the screen    | Information or capability that the area provides                                                                                                    |
|---------|-----------------------|----------------------------------------------------------------------------------------------------|
| 1       | HP EWS tabs and menus | For more information, see <u>Navigating through the HP Embedded Web</u><br><u>Server</u> .                                                                                                    |
| 2       | Help                  | Click to open a help file that contains information about the screens on the <b>Digital Sending</b> tab.                                                                                                    |
| 3       | Enable Send to Folder | Select the Enable Send to Folder check box to turn on Send to Folder capabilities on the device. Enabling will put a Send to Folder icon on the front panel of the device. The user can select this icon to use this capability. |
| 4       | Add                   | Click Add to set up a new folder destination.                                                                                                    |
| 5       | Edit                  | Click Edit to view or change the settings for the predefined folder.                                                                                                    |

| Callout | Area on the screen          | Information or capability that the area provides                                                                                                    |  |  |
|---------|-----------------------------|----------------------------------------------------------------------------------------------------|--|--|
| 6       | Remove                      | Click Remove to remove the selected folder from the predefined folder list.                                                                                                    |  |  |
| 7       | Remove all                  | Click Remove All to remove all the predefined folders from the list.                                                                                                    |  |  |
| 8       | Test Folder Access          | Click Test Folder Access to test that a predefined folder is accessible by the device.                                                                                                    |  |  |
| 9       | WINS Server                 | Use the WINS Server setting to specify either the host name or IP address of the WINS server. This setting is necessary if Windows paths and folders are used as folder destinations. The WINS server must be specified when the path to the workstation or server is of the form \host-name\\share. |  |  |
|         |                             | NOTE If the hostname for your Shared Folder destinations are all specified as IP addresses (for example, \\192.000.0.1\Topfolder), then a WINS server does not need to be provided. In this case, set the WINS server to be 0.0.0.0.                                                                 |  |  |
| 10      | NTLM Authentication Setting | Use the NTLM Authentication setting to specify the authentication setting use by the server/workstations in your computing environment. The followir are the default settings commonly in use:                                                                                                    |  |  |
|         |                             | <ul> <li>Windows 95, Windows 98 and Windows Me hosts - Select Send LM<br/>and NTLM encrypted password.</li> </ul>                                                                                                    |  |  |
|         |                             | <ul> <li>Windows NT 4.0 (earlier than service pack 4) - Select Send NTLM<br/>encrypted password.</li> </ul>                                                                                                    |  |  |
|         |                             | • Windows NT 4.0 service pack 4 - Select Use NTLM V2 Authentication                                                                                                    |  |  |
|         |                             | <ul> <li>Windows 2000 or later operating systems - Select Use NTLM V2<br/>Authentication</li> </ul>                                                                                                    |  |  |
|         |                             | Mixed environments - Select Send LM and NTLM encrypted password.                                                                                                    |  |  |

#### Table 4-2 Send to Folder settings (continued)

### Adding a predefined folder

Follow these steps to add a predefined folder to the list.

- Click Add.... This will allow you to set up and test a folder destination for the user to select at the device. After clicking Add, you will go to a series of two web pages to first choose the destination type then set up the predefined folder. On both of these pages, specify the settings then click the OK button.
- 2. After adding and configuring the predefined folder and clicking OK, you will return to this page. The new predefined folder will appear in the Predefined Folders list. The alias name for each folder will be shown in the list.

### Editing or viewing a predefined folder

Follow these steps to edit or view a predefined folder.

- 1. Select a folder from the Predefined Folders list by clicking on it.
- Click Edit, and you will go to a new web page to view or change the settings for the predefined folder. Then, click the OK button to return back to this page if you change settings or the Cancel button if you don't make changes.

## Removing a predefined folder

Follow these steps to remove a predefined folder from the device:

- 1. Select a folder from the Predefined Folders list by clicking on it.
- 2. Click Remove... and click OK to confirm. The selected folder destination will be removed from the device.
- 3. Repeat the above steps to remove additional folders, or use the Remove All button as described below.

### **Removing all folders**

Follow these steps to remove all folders from the device:

- 1. Click Remove All.
- 2. Click OK to confirm. All folders will be removed.

### **Testing a predefined folder**

Follow these steps to test that a predefined folder is accessible by the device.

- 1. Select a folder from the Predefined Folders list.
- 2. Click Test Folder Access. If device user's credentials are to be used to access the folder, you will need to provide the user credentials when prompted to complete the test.

When completed, a message box will be displayed in a gray box near the top of the page indicating the test results.

## **E-mail Settings**

The product requires a Simple Mail Transfer Protocol (SMTP) gateway server to forward e-mail messages to a destination. If the SMTP gateway is not responding or has not been configured, the following message appears on the screen:

### 0.0.0.0 is not responding or is not a valid SMTP Gateway Server.

Use the E-mail Settings screen to configure SMTP settings, set the maximum e-mail attachment size, and set the default e-mail address for the product. You can also set a default subject for all e-mail messages that the product sends. The following illustration and table describe how to use this screen.

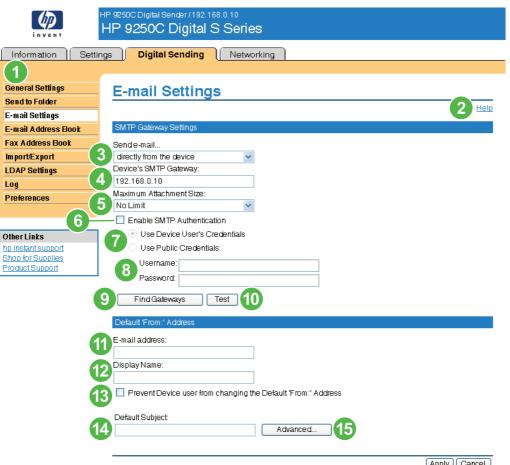

Apply Cancel

### Figure 4-3 E-mail Settings screen

| Table 4-3 | E-mail Settings |
|-----------|-----------------|
|-----------|-----------------|

| Callout | Area on the screen    | Information or capability that the area provides                                                                                                    |  |
|---------|-----------------------|----------------------------------------------------------------------------------------------------|--|
| 1       | HP EWS tabs and menus | For more information, see Navigating through the HP Embedded Web Server.                                                                              |  |
| 2       | Help                  | Click to open a help file that contains information about the screens on the <b>Digital Sending</b> tab.                                              |  |
| 3       | Send e-mail           | Send e-mail messages to the SMTP Gateway server directly from the product.                                                                            |  |
| 4       | Device's SMTP Gateway | Type the TCP/IP address or the host name of the SMTP Gateway server that will manage the e-mail requests from the device. If you do not know the TCP/ |  |

| Callout | Area on the screen                                                  | Information or capability that the area provides                                                                                                    |  |  |
|---------|---------------------------------------------------------------------|----------------------------------------------------------------------------------------------------|--|--|
|         |                                                                     | IP address or the host name of the SMTP Gateway, click the <b>Find Gateways</b> button to search the network for a suitable SMTP Gateway server.                                                                                                    |  |  |
|         |                                                                     | <b>NOTE</b> Some devices recognize only TCP/IP addresses. In such cases, host names will be converted to the equivalent TCP/IP address.                                                                                                    |  |  |
| 5       | Maximum Attachment Size                                             | Select the maximum size of e-mail attachments that the SMTP Gateway server<br>can transmit. If the product needs to send an e-mail attachment that is larger<br>than the maximum size that is specified, the attachment is broken into smaller<br>files, which are sent in multiple e-mail messages. |  |  |
| 6       | Enable SMTP Authentication                                          | Use this setting to require SMTP authentication for outgoing e-mail.                                                                                                    |  |  |
|         |                                                                     | SMTP authentication is used to provide a username and password to the SMTP server if required. Most Internet Service Providers (ISP) require these credentials.                                                                                                    |  |  |
| 7       | Use Device User's<br>Credentials                                    | You can only use this setting if Authentication is enabled for SMTP and individual device users have accounts on the SMTP server. In most cases, <b>Use Public Credentials</b> is the preferred method.                                                                                              |  |  |
| 8       | Use Public Credentials                                              | Use this setting to set a single name and password for SMTP authentication for the device to use for all users.                                                                                                    |  |  |
| 9       | Find Gateways                                                       | If you do not know the TCP/IP address or the host name of the SMTP Gateway, click this button to search the network for a suitable SMTP Gateway server.                                                                                                    |  |  |
|         |                                                                     | <b>NOTE</b> If you are using an ISP for e-mail services, this feature might not function correctly. Please contact your ISP for the name or address of the SMTP Gateway and for the username and password used to access the e-mail.                                                                 |  |  |
| 10      | Test                                                                | Click this button to verify that the specified SMTP Gateway server is valid and operational.                                                                                                    |  |  |
| 11      | E-mail address                                                      | Type the e-mail address of the person who will act as the default sender.                                                                                                    |  |  |
| 12      | Display Name                                                        | Type the name that you want to appear in the "From" field for the e-mail messages that are sent from the product. You can also use this field to includ instructions, such as "Please type your e-mail address here."                                                                                |  |  |
|         |                                                                     | <b>NOTE</b> If a name is not provided, the e-mail address that was typed in the <b>E-mail Address</b> field will appear in the "From" field of outgoing e-mail messages.                                                                                                    |  |  |
| 13      | Prevent Device user from<br>changing the Default 'From:'<br>Address | Select this check box to ensure that general users cannot change the e-mail address that the administrator set.                                                                                                    |  |  |
| 14      | Default Subject                                                     | If you want to, type the subject that will appear on all e-mail messages the product sends. You can also use this field to include instructions, such as "Please type a subject for your message."                                                                                                   |  |  |
| 15      | Advanced                                                            | Click this button to open a new screen that you can use to set message text and attachment settings for e-mail messages that the product sends. For more information, see Advanced E-mail Settings.                                                                                                  |  |  |

## **Advanced E-mail Settings**

The following illustration and table describe how to use the Advanced E-Mail Settings screen.

|                                         | HP 9250C Digital Sender / 192.168.0.10<br>HP 9250C Digital S Series    |                               |           |
|-----------------------------------------|------------------------------------------------------------------------|-------------------------------|-----------|
| Information Settin                      | ngs  Digital Sending Networking                                        |                               |           |
|                                         |                                                                        |                               |           |
| General Settings<br>Send to Folder      | Advanced E-mail Setting                                                | s                             |           |
| E-mail Settings                         | Message Text                                                           | 5 Attachment Settings         |           |
| E-mail Address Book                     | Default Message    Use the Built-in Message                            | Default File Format:          | *         |
| Import/Export                           | Message Language:                                                      | TIFF Version:                 |           |
| LDAP Settings                           | English                                                                | TIFF 6.0                      | *         |
| Log                                     | O Use Custom Message                                                   | Default Color Preference:     |           |
| Preferences                             | Message:                                                               | Color                         | *         |
| 1 1010101005                            | Please open the attached document. 📐                                   | Default Resolution:           |           |
|                                         | This document was digitally sent to<br>you using an HP Digital Sending | 150 dpi<br>Default File Size: | ~         |
| Other Links                             | device.                                                                | Standard                      | *         |
| hp instant support<br>Shop for Supplies |                                                                        |                               |           |
| Product Support                         | Editable by User                                                       |                               |           |
| _                                       | -                                                                      |                               | OK Cancel |

### Figure 4-4 Advanced E-mail Settings screen

| Table 4-4 | Advanced | E-mail | Settings |
|-----------|----------|--------|----------|
|-----------|----------|--------|----------|

| Callout | Area on the screen    | Information or capability that the area provides                                                                                                    |
|---------|-----------------------|----------------------------------------------------------------------------------------------------|
| 1       | HP EWS tabs and menus | For more information, see <u>Navigating through the HP Embedded Web Server</u> .                                                                                                    |
| 2       | Help                  | Click to open a help file that contains information about the screens on the <b>Digital Sending</b> tab.                                                                                                    |
| 3       | Message Text          | Modify how the message text will appear in the body of all e-mail messages that are sent from the product. Select the language for the message text. The languages that are available are the same languages that are available on the Language screen of the <b>Settings</b> tab. |
| 4       | Editable by User      | Select this check box to allow the user to add text to the e-mail message text.                                                                                                    |
| 5       | Attachment Settings   | Select the default settings for attachments sent in e-mail messages that are sent from the product.                                                                                                    |

### **E-mail Address Book**

An e-mail address book is a list of e-mail addresses that are stored on the device. The address book can store frequently-used e-mail addresses so that you can quickly choose the right e-mail address when sending a document from the front panel of the device. The E-mail Address Book page enables you to add e-mail addresses into the device one at a time, and to edit e-mail addresses that have already been saved in the device.

You can also use the device Import/Export feature to load a large list of frequently-used e-mail addresses on to the device all at once, rather than adding them one at a time.

If you want to add e-mail addresses to more than one device, it is best to add them on one device, make any edits to the list, and then use the Import/Export feature to transfer the addresses to other devices.

The following illustration and procedures describe how to use this screen.

|                                      | HP 9250C Digital Sender / 192.168.0.10<br>HP 9250C Digital S Serie | es                                                       |                    |
|--------------------------------------|--------------------------------------------------------------------|----------------------------------------------------------|--------------------|
| Information Settir                   | ngs Digital Sending Netw                                           | orking                                                   |                    |
|                                      |                                                                    |                                                          |                    |
| General Settings                     | E-mail Address Boo                                                 | ok 🛛                                                     |                    |
| Send to Folder                       |                                                                    |                                                          | Help               |
| E-mail Settings                      |                                                                    | nail addresses and distribution lists in the device      |                    |
| E-mail Address Book                  | Click <b>Help</b> for more information.                            |                                                          |                    |
| Fax Address Book                     | Option 1: Add new entries.                                         |                                                          |                    |
| Import/Export                        |                                                                    |                                                          |                    |
| LDAP Settings                        | <ul> <li>To add an e-mail address, click A</li> </ul>              | dd E-mail Address.                                       |                    |
| Log                                  |                                                                    |                                                          |                    |
| Preferences                          | Add E-mail Address                                                 |                                                          |                    |
|                                      |                                                                    |                                                          |                    |
| OtherLinks                           | Option 2: Edit or delete existing entries.                         |                                                          |                    |
| hp instant support                   | <ul> <li>To edit an e-mail address or distri</li> </ul>            | bution list, select the entry in the list and then clic  | k Edit Entry       |
| Shop for Supplies<br>Product Support |                                                                    | stribution list, select the entry in the list and then c | •                  |
| riodderodppon                        | <ul> <li>To delete an e-mail address of dis</li> </ul>             | and diomist, select the entry in the list and then c     | nick Delete Entry. |
|                                      | Type a name, or select from the address I                          | book list:                                               |                    |
|                                      |                                                                    |                                                          |                    |
|                                      | Name Addre                                                         |                                                          |                    |
|                                      |                                                                    |                                                          |                    |
|                                      | JoshoA@your.company.com                                            | ua@your.company.com                                      |                    |
|                                      |                                                                    |                                                          |                    |
|                                      |                                                                    |                                                          |                    |
|                                      |                                                                    |                                                          |                    |
|                                      |                                                                    |                                                          |                    |
|                                      |                                                                    |                                                          |                    |
|                                      |                                                                    |                                                          |                    |
|                                      |                                                                    |                                                          |                    |
|                                      |                                                                    |                                                          |                    |
|                                      | Edit Entry                                                         | Delete Entry                                             |                    |
|                                      |                                                                    | Delete All Entries                                       |                    |
|                                      | Click <b>Pack</b> to return to the Concerd Cottin                  | n Pogo                                                   |                    |
|                                      | Click <b>Back</b> to return to the General Settin                  | ys raye.                                                 |                    |

Back

Figure 4-5 E-mail Address Book screen

### E-mail Address Book tasks

You can add an e-mail address by clicking Add E-mail Address.... This takes you to the Add E-mail Address page, which has instructions for completing the task.

#### Adding an e-mail address

To add a new e-mail address, do the following:

- 1. Click Add E-mail Address.... The Add E-mail Address page appears.
- 2. Type the person's name in the Name field. The name is what appears in the list on the device control panel when a user is searching for an e-mail address. The maximum length is 245 characters, or less depending on the language being used.
- Type the e-mail address in the E-mail Address field. It must be less than 255 characters. 3.

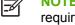

NOTE If e-mail address validation has been enabled on the device, the e-mail address is required to have an @ sign.

4. Click Apply to save the new e-mail address to the device.

#### Editing an e-mail address

To edit an existing entry, do the following:

- 1. Select the e-mail address that you want to edit. You can type a name into the search field to find a specific e-mail address.
- 2. Click Edit Entry.... The Edit E-mail Address page appears.
- 3. Make the necessary changes in the Name and E-mail Address fields.
- 4. Click Apply to save your edits.

### **Deleting an e-mail address**

To delete an existing entry, do the following:

- Select the e-mail address that you want to delete. You can type a name into the search field to find 1. a specific e-mail address.
- 2. Click Delete Entry.... The Delete E-mail Address page appears. Note: If you want to delete all email addresses from the device, click Delete All Entries.... If you want to make a backup copy of the e-mails first, you can do this by using the device Import/Export feature.
- 3. In the page that displays you are prompted to confirm the deletion of the selected e-mail address. There is no way to recover an e-mail entry once it has been deleted. Click OK to confirm your selection. The e-mail address is deleted.

### **Fax Address Book**

A fax address book is a list of fax numbers that are stored on the device. The address book can store frequently-used fax numbers so that you can quickly choose the right destination when faxing a document from the front panel of the MFP device. The Fax Address Book page enables you to add fax numbers into the device one at a time, and to edit fax numbers that have already been saved in the device.

You can also use the device Import/Export feature to load a large list of frequently-used fax numbers on to the device all at once, rather than adding them one at a time.

If you want to add a fax address book to more than one device, it is best to add the fax numbers on one device, make any edits to the list, and then use the Import/Export feature to transfer the address book to other devices.

The following illustration and procedures describe how to use this screen.

|                                                                           | HP 9250C Digital Sender / 192<br>HP 9250C Digita |                                    |                                                                    |      |
|---------------------------------------------------------------------------|--------------------------------------------------|------------------------------------|--------------------------------------------------------------------|------|
| Information Settir                                                        | ngs Digital Sending                              |                                    |                                                                    |      |
|                                                                           |                                                  |                                    |                                                                    |      |
| General Settings                                                          | Fax Address                                      | Book                               |                                                                    |      |
| Send to Folder                                                            |                                                  |                                    |                                                                    | Help |
| E-mail Settings                                                           |                                                  | it, or delete fax numbers in the   | device fax address book. Click <b>Help</b> for more                |      |
| E-mail Address Book<br>Fax Address Book                                   | information.                                     |                                    |                                                                    |      |
| Import/Export                                                             | Option 1: Add new entries                        |                                    |                                                                    |      |
| LDAP Settings                                                             |                                                  |                                    |                                                                    |      |
| Log                                                                       | <ul> <li>To add a fax number</li> </ul>          | er, click Add Fax Number.          |                                                                    |      |
| Preferences                                                               |                                                  |                                    |                                                                    |      |
|                                                                           | Add Fax Number                                   |                                    |                                                                    |      |
|                                                                           | Option 2: Edit or delete ex                      | ioting optrice                     |                                                                    |      |
| Other Links<br>hp instant support<br>Shop for Supplies<br>Product Support |                                                  | ber select the entry in the list a | d then click Edit Fax Number.<br>and then click Delete Fax Number. |      |
|                                                                           | EditFaxNumber                                    |                                    | Delete Fax Number                                                  |      |
|                                                                           |                                                  |                                    | Delete All Fax Numbers                                             |      |
|                                                                           | Click <b>Back</b> to return to the               | General Settings Page.             | [                                                                  | Back |

#### Figure 4-6 Fax Address Book screen

### Fax Address Book tasks

You can add a fax number by clicking Add Fax Number.... This takes you to the Add Fax Number page, which has instructions for completing the task.

#### Adding a fax number

To add a new fax number, do the following:

- 1. Click Add Fax Number.... The Add Fax Number page appears.
- 2. Type the person's name in the Name field. The name is what appears in the list on the device control panel when a user is searching for a fax number. The maximum length is 245 characters, or less depending on the language being used.
- **3.** Type the fax number in the Fax number field. The fax number can be formatted with or without spaces. It must be less than 50 characters long, and it can contain the following punctuation: comma + ()[]\*.
- 4. Click Apply to save the new fax number to the device.

You can edit or delete any of the fax numbers that have been saved in the device.

#### Editing a fax number

To edit an existing entry, do the following:

- 1. Select the fax number that you want to edit on the Fax Address Book page. You can type a name into the search field to find a specific fax number.
- 2. Click Edit Fax Number.... The Edit Fax Number page appears.
- 3. Make the necessary changes in the Name and Fax number fields.
- 4. Click Apply to save your edits.

### Deleting a fax number

To delete an existing entry, do the following:

- 1. Select the fax number that you want to delete on the Fax Address Book page. You can type a name into the search field to find a specific fax number.
- 2. Click Delete Fax Number.... The Delete Fax Number page appears. Note: If you want to delete all fax numbers from the device, click Delete All Fax Numbers.... If you want to make a backup copy of the numbers first, you can do this by using the device Import/Export feature.
- 3. In the page that displays you are prompted to confirm the deletion of the selected fax number. There is no way to recover a fax entry once it has been deleted. Click OK to confirm your selection. The fax number is deleted.

### Import/Export

Use this page to import and export address book and user information to and from the device.

When you import data to the device, you add new e-mail addresses, fax numbers, or user records, so that they can be accessed on this device. This can help make it easy to create initial lists, or to keep your HP device current with changes in your organization.

When you export records, you save e-mail, fax, or user records from the device into a file on your computer. You can then use this file as a data backup, or you can use it to import the records onto another HP device. For export instructions see Export an address book.

The following illustration and procedures describe how to use this screen.

| invent                               | HP 9250C Digital Sender /192.168.0.10<br>HP 9250C Digital S Series                                                                                                    |
|--------------------------------------|----------------------------------------------------------------------------------------------------|
| Information Settir                   | ngs Digital Sending Networking                                                                                                    |
| General Settings                     | Import/Export                                                                                                    |
| Send to Folder                       | Help                                                                                                    |
| E-mail Settings                      | This page transfers existing address book information using a CSV data file. E-mail address, authorized user,                                                                  |
| E-mail Address Book                  | and fax information can be added to this device by importing it. This same information can be exported to                                                                      |
| Fax Address Book                     | another device or archived. Click <b>Help</b> for more information.                                                                                                    |
| lm port/Export                       | Option 1: Import Address Book.                                                                                                    |
| LDAP Settings                        |                                                                                                    |
| Log                                  | Enter the name of the file to be imported. The file can be created with a text processor or spreadsheet program,<br>or exported from other devices. Then click <b>Import</b> . |
| Preferences                          | or exponed nom other devices. Then thick in port.                                                                                                    |
|                                      | Address Book File Name (source):                                                                                                    |
|                                      | Browse                                                                                                    |
| Other Links                          |                                                                                                    |
| hp instant support                   | Option 2: Export Address Book.                                                                                                    |
| Shop for Supplies<br>Product Support |                                                                                                    |
|                                      | Step 1: Select the address book information you would like to export.                                                                                                    |
|                                      | E-mail Address Book                                                                                                    |
|                                      | E-mail Distribution Lists 🗹 Fax Speed Dials                                                                                                    |
|                                      |                                                                                                    |
|                                      | Authorized User List                                                                                                    |
|                                      | Step 2: Enter the name of a file that will be generated. This file will contain the information selected above. Then click <b>Export</b> .                                     |
|                                      | Address Book File Name (destination):                                                                                                    |
|                                      | AddressBooks.csv Export                                                                                                    |
|                                      | Option 3: Clear Address Books.                                                                                                    |
|                                      | Select the address books you would like to clear. Then click Clear Selected Address Books(s).                                                                                  |
|                                      | 🗹 E-mail Address Book 🗹 Fax Address Book                                                                                                    |
|                                      | E-mail Distribution Lists 🗹 Fax Speed Dials                                                                                                    |
|                                      | Authorized User List                                                                                                    |
|                                      | Clear Selected Address Book(s)                                                                                                    |
|                                      | Click Back to return to the General Settings Page.                                                                                                    |

Back

Figure 4-7 Import/Export screen

### Import an address book

You can import address book information by first creating a file with a comma-separated value (CSV) format. The CSV format is a common data format that is often used to transfer data between database programs or devices. This file can be created using either a spreadsheet program such as Microsoft Excel, or a text program such as Microsoft Notepad. After creating the file, you must be sure to save or export it as a .CSV file type. You can also create a data file by exporting contacts from Microsoft Outlook or another e-mail client and saving it as a .CSV file.

#### Importing an address book

To import address book or user data, do the following:

- 1. Create a data file containing a header row with the columns that are required for your data. The following columns can be used:
  - name (or "first name" and "last name")
  - address
  - dlname
  - faxnumber
  - speeddial
  - code
  - pin

NOTE The "address" field can also be called "E-mail" or "E-mail Address". The "faxnumber" field can also be called "Business Fax" or "Home Fax".

The header row is simply the first row of the spreadsheet or file.

2. After the header row, add rows containing each address book or user record. See the Required data and record limits section below to find out which columns are required for each type of record.

You can have blank columns, as shown in the Excel spreadsheet example below. If you are creating a text import file, you just need to insert a comma for each blank field, as shown in the sample text file below.

If the data in the field contains a comma, the data in that field must be surrounded by quotes, for example,

"Smith, Joe"

If you are using Excel to create your import file, you don't need to enter the quotes. Excel will insert them automatically when the file is converted to a .CSV file.

3. Save your import file.

If you are creating it in Excel, choose Save As from the File menu and then select .CSV (comma delimited)(\*.csv) in the Save as type drop-down box.

If you are creating a text file, choose Save As from the File menu and then type .csv in place of the .txt file extension.

- 4. To import your source file into the device, click Browse... next to the Address Book File Name field on the Import/Export page to browse to the source file on your computer.
- 5. Click Import to import the data file into the device. The import process will take approximately 1 minute for each 1,000 records, depending on the network speed.

When the import process is complete, a message appears indicating how many records were successfully imported and whether there were any import errors.

### **Required data and record limits**

The required data for each type of record is as follows:

| Record type              | Required data                          | Maximum field length        | Maximum records              |
|--------------------------|----------------------------------------|-----------------------------|------------------------------|
| E-mail address           | name (or "first name" and "last name") | 245 characters <sup>2</sup> | 2,000 <sup>3</sup>           |
|                          | address <sup>1</sup>                   | 255 characters              |                              |
| User record              | name                                   | 245 characters <sup>2</sup> | 2,000                        |
|                          | pin                                    | 4-8 digits                  |                              |
|                          | address <sup>1</sup>                   | 255 characters              |                              |
| E-mail distribution list | name                                   | 245 characters <sup>2</sup> | <b>2,000</b> <sup>3</sup>    |
|                          | address <sup>1</sup>                   | 255 characters              |                              |
|                          | dIname                                 | 245 characters <sup>2</sup> |                              |
| Fax number               | name                                   | 245 characters <sup>2</sup> | 2,000                        |
|                          | faxnumber <sup>1</sup>                 | 50 characters               |                              |
| Fax speed-dial           | faxnumber <sup>1</sup>                 | 50 characters               | 100 speed-dials, each with a |
|                          | speeddial <sup>4</sup>                 | 31 characters               | maximum of 100 entries       |
|                          | code <sup>4</sup>                      | 2 digits                    |                              |

- <sup>1</sup> The "address" field can also be called "E-mail" or "E-mail Address". The "faxnumber" field can also be called "Business Fax" or "Home Fax".
- <sup>2</sup> The maximum length might be less, depending on the language being used.
- <sup>3</sup> The total combined number of e-mail addresses and distribution lists must be 2,000 entries or less.
- <sup>4</sup> The "speeddial" field contains the name of the speed-dial, for example "Johnson Janitorial", and the "code" field contains the speed dial code (a number between 0 and 99), for example 08. Either oneor two-digit numbers are accepted; for example, either 06 or 6 can be used.

### **Creating an import file using Microsoft Outlook**

If you have contacts saved in Microsoft Outlook, you can export them into a .CSV file and then use that file to import them into the device. Follow these instructions to create a .CSV file using Microsoft Outlook.

- 1. From the Outlook File menu, choose Import and Export....
- 2. In the Import and Export Wizard, choose Export to a file and click Next.
- 3. Select Comma Separated Values (DOS) and click Next.

- 4. Select the Contacts folder and click Next.
- 5. Type in a name for the file, with a .CSV extension. Click Browse to choose a location on your computer to save the file. Click Next.
- 6. Click Finish to finish the wizard and export the file.
- **7.** To import the .CSV file into the device, follow Steps 4 and 5 of the <u>Import an address book</u> instructions.

### Export an address book

You can also export the address book or user information that has been saved in the device. This data is exported into a CSV file that has the same format as that described above, with one header row followed by a row for each user or address book record. To export data, do the following:

- 1. Select one or more of the check boxes shown under Step 1.
- 2. Under Step 2, type in the name for the export file.
- 3. In the dialog box that appears, click Save, and then select the location where you want to save the file.
- 4. If the export process fails, an error message will be displayed. If this happens, wait a few minutes and try the export again.

You can open the export file in either a spreadsheet program like Microsoft Excel, or in a text program like Notepad.

### **Clear address books**

By default, clicking the Clear Selected Address Book(s) button clears all address book data (e-mail, fax, and authorized user data) from the device. You can also specify individual address books to clear, although e-mail addresses and e-mail distribution lists may not be cleared separately.

You might want to clear all address books before moving the device to a new area within your company, or before importing address book data from another device.

To clear one or more address books, do the following:

- 1. Select one or more of the check boxes shown under Option 3: Clear Address Books.
- 2. Click Clear Selected Address Book(s) to erase the data in the selected address books. A warning dialog box appears, indicating which address books are selected for deletion.
- 3. Click OK to confirm this action. Once cleared, the data can not be recovered.
- **4.** After OK is pressed, the address book data is cleared and you are returned to the original page. A list of the cleared address books is displayed.

### **Addressing Settings**

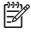

**NOTE** The LDAP protocol is typically only used in corporate e-mail environments. If you are using an ISP for e-mail services, HP recommends that you use the **E-mail Address Book** function.

In order for the product to send scanned documents, you must provide one or more destination address. The product addressing feature simplifies this process by accessing the network LDAP server.

Use the **Addressing Settings** screen to set features that allow the product to get addresses directly from the database of a Lightweight Directory Access Protocol (LDAP) server instead of from a replicated LDAP Address Book. Using the LDAP Address Book directly guarantees that the latest addresses are used. A message appears on the screen if the LDAP server settings are invalid or cannot be detected automatically.

Clicking **LDAP Settings** on the left navigation menu opens the **Addressing Settings** screen. The following illustration and table describe how to use this screen.

|                                                            | HP 9250C Digital Sender / 192.168.0.10<br>HP 9250C Digital S Se |                       |                |           |
|------------------------------------------------------------|-----------------------------------------------------------------|-----------------------|----------------|-----------|
| Information Settin                                         | igs Digital Sending N                                           | etworking             |                |           |
| 1                                                          |                                                                 |                       |                |           |
| General Settings                                           | Addressing Settir                                               | ngs                   |                |           |
| Send to Folder                                             |                                                                 |                       |                | 2 Help    |
| E-mail Settings<br>E-mail Address Book                     | Allow Device to directly access a                               | n LDAP Address Book   |                |           |
| Fax Address Book                                           | Accessing the LDAP Server                                       |                       |                |           |
| Import/Export<br>LDAP Settings                             |                                                                 | Anonymous             | ~              |           |
| Log                                                        | Credentials                                                     |                       |                |           |
| Preferences 5                                              | O Use Device User's Credentials                                 |                       |                |           |
| Charliste 6                                                | Ose Public Credentials:                                         |                       |                |           |
| Other Links                                                | Username:                                                       |                       |                |           |
| hp instant support<br>Shop for Supplies<br>Product Support | Password:                                                       |                       |                |           |
| 7                                                          | Bind Prefix:                                                    |                       |                |           |
| 8                                                          | Bind and search Root:                                           |                       |                |           |
| 9                                                          | LDAP Server:                                                    | 0.0.0.0               |                |           |
| 10                                                         | Port:                                                           | 389                   | Find Server 11 |           |
| _                                                          | Searching the Database                                          |                       | _              |           |
|                                                            | Find Settings                                                   |                       |                |           |
| _ 13                                                       | Search Root:                                                    |                       |                |           |
| 14-                                                        | Device user information retrieval method:                       | Exchange 5.5 Defaults | ~              |           |
|                                                            | Match the name entered<br>with the LDAP attribute of            | cn                    |                |           |
| 16                                                         | Retrieve the recipient's email address using attribute of       | rfc822Mailbox         |                |           |
|                                                            | Advanced Test                                                   |                       |                |           |
|                                                            |                                                                 |                       |                |           |
|                                                            |                                                                 |                       | App            | ly Cancel |

Figure 4-8 Addressing Settings screen

### Table 4-5 Addressing Settings

| Callout | Area on the screen                                      | Information or capability                                                                                                    | that the area provides                                                                                                    |
|---------|---------------------------------------------------------|----------------------------------------------------------------------------------------------------|----------------------------------------------------------------------------------------------------|
| 1       | HP EWS tabs and menus                                   | For more information, see <u>Server</u> .                                                                                                    | Navigating through the HP Embedded Web                                                                                                    |
| 2       | Help                                                    | Click to open a help file that contains information about the screens on th <b>Digital Sending</b> tab.                                                                                                  |                                                                                                    |
| 3       | Allow Device to directly access<br>an LDAP Address Book | Select this check box to pro<br>Book.                                                                                                    | vide the device direct access to an LDAP Address                                                                                                    |
| 4       | LDAP Server Bind Method                                 | Anonymous                                                                                                    | Select this option to connect to the LDAF<br>server if the LDAP server does not<br>require user credentials to access the<br>LDAP database.                                                                                                    |
|         |                                                         | Simple                                                                                                    | Select this option to connect to the LDAF<br>server if the LDAP server requires user<br>credentials to use the LDAP database.                                                                                                    |
|         |                                                         |                                                                                                    | When this option is selected, you must<br>enter the user, password, and domain.<br>Note that the password will be sent<br>across the network unencrypted.                                                                                                    |
|         |                                                         | Simple over SSL                                                                                                    | Select this option to connect to the LDAF<br>server if the LDAP server requires user<br>credentials to use the LDAP database.<br>This option supports Kerberos v2.                                                                                                    |
|         |                                                         |                                                                                                    | When this option is selected, you must enter the user, password, and domain.                                                                                                    |
|         |                                                         |                                                                                                    | <b>NOTE</b> This option is not available for all products.                                                                                                    |
|         |                                                         | Kerberos                                                                                                    | The selected LDAP (Active Directory)<br>Server requires user credentials. A<br>Kerberos ticket will be obtained from the<br>Kerberos (Active Directory) Server and<br>used to authenticate to the LDAP Server<br>The Password will be sent across the<br>network encrypted and will be<br>unreadable to a third party. |
|         |                                                         |                                                                                                    | In order to use Kerberos as a bind<br>method, you must first configure<br>Kerberos settings. If using "user's<br>credentials", make sure that Kerberos<br>Authentication is required for e-mail.                                                                                                    |
| 5       | Use Device User's Credentials                           | individual device users have                                                                                                    | ng if Authentication is enabled for SMTP and ve accounts on the SMTP server. In most <b>ntials</b> is the preferred method.                                                                                                    |
| 6       | Use Public Credentials                                  | Use this setting to set a sin for the device to use for all                                                                                                    | gle name and password for SMTP authentication users.                                                                                                    |
|         |                                                         | These public credentials are used to connect to the LDAP directly. Whe public credentials are entered, these credentials are used by the device access the LDAP directory when any user uses the device. |                                                                                                    |
| 7       | Bind Prefix                                             | •                                                                                                    | he LDAP attribute used to construct the user's for authentication. This prefix is combined with the                                                                                                    |

| Callout | Area on the screen   | Information or capability that the area provides                                                                                                    |  |
|---------|----------------------|----------------------------------------------------------------------------------------------------|--|
|         |                      | username typed at the control panel to form the Relative Distinguished Name (RDN). Commonly used prefixes are "CN" (for common name) or "UID" (for user identity).                                                                                      |  |
| 8       | Bind and Search Root | The Bind and Search Root value is used to validate the user's credientials with the LDAP server. This value is combined with the RDN to construct the full Distinguished Name (DN) of the user.                                                         |  |
|         |                      | The string consists of "attribute=value" pairs, separated by commas. For example:                                                                                                    |  |
|         |                      | ou=engineering,o=Hewlett Packard,c=US                                                                                                    |  |
|         |                      | ou=marketing,o=Hewlett Packard,c=US                                                                                                    |  |
|         |                      | o=hp.com                                                                                                    |  |
|         |                      | ou=engineering,cn=users,dc=hp,dc=com                                                                                                    |  |
|         |                      | NOTE The Bind Prefix and Bind and Search Root settings are only used if the LDAP Server Bind Method is set to Simple or Simple over SSL, Use Device User Credentials is selected, and the user authenticates to the device via Kerberos authentication. |  |
| 9       | LDAP Server          | Type the host name or TCP/IP address of the LDAP server whose database contains the centralized address book.                                                                                                    |  |
|         |                      | NOTE Some products recognize only TCP/IP addresses. In such cases, host names are converted to the equivalent TCP/IP address.                                                                                                    |  |
| 10      | Port                 | Type the TCP/IP port number on which the server is processing LDAP requests. This is typically port 3268.                                                                                                    |  |
| 11      | Find Server          | Click this button to search for available LDAP servers.                                                                                                    |  |
| 12      | Find Settings        | Click this button to have the product attempt to determine the best settings for the specified server when searching the LDAP database.                                                                                                    |  |
| 13      | Search Root          | Type the Distinguished Name (DN) of the entry in the LDAP directory<br>structure where address searching is to begin. A DN is made up of<br>"attribute=value" pairs, separated by commas. For example:                                                  |  |
|         |                      | ou=departmentname,o=companyname                                                                                                    |  |
|         |                      | ou=marketing,o=Hewlett Packard,c=US                                                                                                    |  |
|         |                      | o=hp.com                                                                                                    |  |
|         |                      | ou=engineering,cn=users,dc=hp,dc=com                                                                                                    |  |
|         |                      | NOTE For some LDAP servers, the search root can be left blank (in which case its root node will be assumed).                                                                                                    |  |

| Callout                                                       | Area on the screen                                | Information or capability that                                                                                                    | t the area provides                                                                                                    |
|---------------------------------------------------------------|---------------------------------------------------|----------------------------------------------------------------------------------------------------|----------------------------------------------------------------------------------------------------|
| 14                                                            | Device user information retrieval method          | Exchange 5.5 Defaults                                                                                                    | Select this option if you are connecting to<br>a Microsoft Exchange 5.5 server that is<br>running LDAP. The LDAP attribute<br>values are automatically set.         |
|                                                               |                                                   | Active Directory Defaults                                                                                                    | Select this option if you are connecting to<br>a Microsoft Exchange Server 2000<br>server that is running LDAP. The LDAP<br>attribute values are automatically set. |
|                                                               |                                                   | Custom                                                                                                    | Select this option if you need to manually configure the LDAP attribute values.                                                                                     |
| 15                                                            | Match the name entered with the LDAP attribute of | <ul> <li>Type the attribute in the LDAP database that identifies a person in the address book. The value of this attribute will be compared to the name the user types in order to retrieve the person's e-mail address. The follow are a few possible LDAP attributes:</li> <li>uid: User Identifier</li> <li>cn: Common Name</li> <li>sn: Surname (Last Name)</li> </ul> |                                                                                                    |
| 16 Retrieve the recipient's e-main address using attribute of |                                                   | givenName: First Name Type the LDAP attribute that c following are two of the possib                                                                                                    | contains the person's e-mail address. The le LDAP attributes:                                                                                                    |
|                                                               |                                                   | • rfc822Mailbox                                                                                                    |                                                                                                    |
|                                                               |                                                   | • mail                                                                                                    |                                                                                                    |
| 17                                                            | Advanced                                          |                                                                                                    | v screen where you can set advanced LDAP rmation, see <u>Advanced Addressing Settings</u> .                                                                         |
| 18                                                            | Test                                              | Click this button to test the set                                                                                                    | tings that you specified.                                                                                                    |

Table 4-5 Addressing Settings (continued)

### **Advanced Addressing Settings**

The following illustration and table describe how to use the Advanced Addressing Settings screen.

|                                         | HP 9250C Digital Sender / 192.168.0.10<br>HP 9250C Digital S Series |
|-----------------------------------------|---------------------------------------------------------------------|
| Information Settin                      | gs <b>Digital Sending</b> Networking                                |
|                                         |                                                                     |
| General Settings                        | Advanced Addressing Settings                                        |
| Send to Folder                          |                                                                     |
| E-mail Settings                         |                                                                     |
| E-mail Address Book                     | Advanced Search Options                                             |
| Fax Address Book                        | Maximum LDAP Addresses:                                             |
| Im port/Export                          | 5 Addresses 💌                                                       |
| LDAP Settings                           | Maximum Search Time:                                                |
| Log                                     | 10 Seconds                                                          |
| Preferences                             | LDAP Filter Condition:                                              |
|                                         | Entries in Database are Alphabetized                                |
| Other Links                             | Findentries in the Database                                         |
| hp instant support<br>Shop for Supplies |                                                                     |
| Product Support                         | It that Begin with the search string (fast mode).                   |
|                                         | O that Contain the search string (verbose mode).                    |
|                                         |                                                                     |
|                                         | OK Cancel                                                           |

#### Figure 4-9 Advanced Addressing Settings screen

| Callout | Area on the screen           | Information or capability that the area provides                                                                                                    |  |
|---------|------------------------------|----------------------------------------------------------------------------------------------------|--|
| 1       | HP EWS tabs and menus        | For more information, see <u>Navigating through the HP Embedded Web</u><br><u>Server</u> .                                                                                                    |  |
| 2       | Help                         | Click to open a help file that contains information about the screens on the <b>Digital Sending</b> tab.                                                                                                    |  |
| 3       | Advanced Search Options      | Select the advanced LDAP server search settings. The following settings ar available.                                                                                                    |  |
|         |                              | • <b>Maximum LDAP Addresses.</b> Use this control to set the number of matching e-mail addresses returned by a single search. The smaller the number, the quicker the search.                                                                   |  |
|         |                              | • <b>Maximum Search Time.</b> Use this control to set the amount of time that the device will wait for a response from the LDAP server. In environments where the LDAP server is busy or the network is slow, this timeout should be increased. |  |
|         |                              | • <b>LDAP Filter Condition.</b> Use this control to set up an optional LDAP filter to "filter out" e-mail addresses.                                                                                                    |  |
| 4       | Find entries in the Database | Select whether the LDAP search queries include entries that begin with the partial name or all entries that contain the partial name anywhere within the entry's name.                                                                          |  |

#### Table 4-6 Advanced Addressing Settings

### Log

Use the **Log** screen to view digital sending job information, including any errors that occur. The following illustration and table describe how to use this screen.

**NOTE** If the HP DSS has been installed, digital-sending activities are logged in the HP DSS instead of in the HP EWS. To view the log, open the HP MFP DSS Configuration Utility, and then click the **Log** tab. The entries visible in HP EWS are only those related to activities configured either at the control panel or through HP EWS screens.

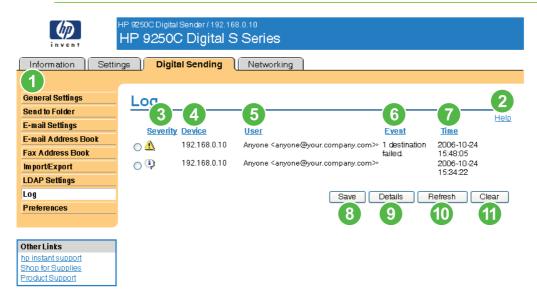

### Figure 4-10 Log screen

#### Table 4-7 Log

| Callout | Area on the screen    | Information or capability that the area provides                                                         |
|---------|-----------------------|----------------------------------------------------------------------------------------------------|
| 1       | HP EWS tabs and menus | For more information, see <u>Navigating through the HP Embedded Web Server</u> .                         |
| 2       | Help                  | Click to open a help file that contains information about the screens on the <b>Digital Sending</b> tab. |
| 3       | Severity              | Lists the severity of the error, if applicable, for each log entry.                                      |
| 4       | Device                | Lists the TCP/IP address of the device.                                                                  |
| 5       | User                  | Lists the user that initiated the event.                                                                 |
| 6       | Event                 | Describes if the event was successful or if an error occurred.                                           |
| 7       | Time                  | Shows the time for each log entry.                                                                       |
| 8       | Save                  | Click this button to save the log information to a file.                                                 |
| 9       | Details               | Select the log entry and then click the <b>Details</b> button to view the log entry details.             |
| 10      | Refresh               | Click this button to update the view to include the latest log information.                              |
| 11      | Clear                 | Click this button to clear the information from the log.                                                 |

| Table 4-7 L | og (continued)     |        |                                                                                                    |
|-------------|--------------------|--------|----------------------------------------------------------------------------------------------------|
| Callout     | Area on the screen | Inform | ation or capability that the area provides                                                                                                    |
|             |                    |        | <b>NOTE</b> Clicking the <b>Clear</b> button merely clears the log that appears onscreen. The log entries remain on the product for job-accounting purposes. |

When you click the **Details** button on the **Log** screen, the **Details** screen appears. This screen shows information about digital sending jobs, such as job ID, the time the job was sent, the sender name, and other details.

|                     | HP 9250C Digital Sender / 192.168.0.10<br>HP 9250C Digital S Series |             |
|---------------------|---------------------------------------------------------------------|-------------|
|                     |                                                                     |             |
| Information Settin  | ngs Digital Sending Networking                                      |             |
|                     |                                                                     |             |
|                     |                                                                     |             |
| General Settings    | Details                                                             |             |
| Send to Folder      | Detailo                                                             |             |
| E-mail Settings     |                                                                     | <u>Help</u> |
|                     | Job Id: DS000000                                                    |             |
| E-mail Address Book | Time: 2006-09-2911:21:20                                            |             |
| Fax Address Book    | Device: 192.168.0.10                                                |             |
| Im port/Export      | Service:<br>Sender: joshua@your.company.com                         |             |
| LDAP Settings       |                                                                     |             |
| Log                 | 1 page(s)<br>Document Size:Letter                                   | ~           |
| -                   | Subjectiest                                                         |             |
| Preferences         |                                                                     |             |
|                     | E-mail Destination(s)                                               |             |
|                     | to:joshua@your.company.com (Success)                                |             |
| Other Links         | E-mail processed by the Device                                      |             |
| hp instant support  | File format: pdf (color)                                            |             |
| Shop for Supplies   | File Size:185.90 KILOBYTES                                          |             |
| Product Support     |                                                                     |             |
|                     |                                                                     |             |
|                     |                                                                     |             |
|                     |                                                                     |             |
|                     |                                                                     | 20          |
|                     |                                                                     |             |
|                     | Next >> Back                                                        |             |

#### Figure 4-11 Details screen

For jobs that were not sent successfully, a **Troubleshoot** button appears at the bottom of the **Details** screen. When you click **Troubleshoot**, the **Troubleshoot** screen appears. Click the underlined link that appears below the details (**Internal E-mail Error** in the example below) to open a screen that can help you troubleshoot the problem.

| invent                                                                                                    | HP 9250C Digital Sender / 192.168.0.10<br>HP 9250C Digital S Series<br>tings Digital Sending Networking                                                                                              |  |
|----------------------------------------------------------------------------------------------------|----------------------------------------------------------------------------------------------------|--|
| General Settings<br>Send to Folder<br>E-mail Settings<br>E-mail Address Book<br>Fax Address Book<br>Import/Export<br>LDAP Settings<br>Log | Job Id:       DS000010         Time:       2006-10-09 13:22:03         Device:       192.168.0.10         Service:         Sender:       administrator@your.company.com         Internal Email Error |  |
| Other Links hp instant support Shop for Supplies Product Support                                                                          | Back                                                                                                    |  |

Figure 4-12 Troubleshoot screen

### **Preferences Settings**

Use the **Preferences Settings** screen to configure general settings for the digital-sending features. The following illustration and table describe how to use this screen.

|                     | HP 9250C Digital Sender / 192.168.0.10<br>HP 9250C Digital S Series |
|---------------------|---------------------------------------------------------------------|
| Information Settin  | gs <b>Digital Sending</b> Networking                                |
|                     |                                                                     |
| General Settings    | Preferences Settings                                                |
| Send to Folder      | 2 Helo                                                              |
| E-mail Settings     |                                                                     |
| E-mail Address Book | Default Scanner Settings                                            |
| Fax Address Book    | Document Size:                                                      |
| Import/Export 💽     | Letter 💌                                                            |
| LDAP Settings       | Document Type:                                                      |
| Log                 | Mixed                                                               |
| Preferences         | 2 Sided Document                                                    |
|                     | Time-outs                                                           |
| OtherLinks          | Auto Settings Reset                                                 |
| hp instant support  | After a Digital Sending operation is complete.                      |
| Shop for Supplies   | Immediately reset the device to the default settings.               |
| Product Support     | Operation before resetting the device to the default settings.      |
|                     | Number of Seconds (10-300) to delay 20                              |

Apply Cancel

### Figure 4-13 Preferences Settings screen

| Table 4-8 | Preferences  | Settings |
|-----------|--------------|----------|
|           | 1 1010101003 | ocunga   |

| Callout | Area on screen        | Information or capability that the area provides                                 |
|---------|-----------------------|----------------------------------------------------------------------------------|
| 1       | HP EWS tabs and menus | For more information, see <u>Navigating through the HP Embedded Web Server</u> . |

| Callout | Area on screen      | Information or capability that the area provides                                                                                                    |  |
|---------|---------------------|----------------------------------------------------------------------------------------------------|--|
| 2       | Help                | Click to open a help file that contains information about the screens on the <b>Digital Sending</b> tab.                                                                                                    |  |
| 3       | Document Size       | Select the default media size that you want the product scanner to use when scanning a document.                                                                                                    |  |
| 4       | Document Type       | Select the default media type that you want the product image processor to use when scanning a document.                                                                                                    |  |
|         |                     | • Text                                                                                                    |  |
|         |                     | Graphics                                                                                                    |  |
|         |                     | Mixed                                                                                                    |  |
| 5       | 2 Sided Document    | Select this check box to have the product scan both sides of a document.                                                                                                    |  |
| 6       | Auto Settings Reset | Use the time-outs options to reset all digital sending settings that are associated with a job to the product default settings. You can have the settings reset immediately after a digital-send operation in which the settings have been changed by a user, or to delay the reset for any interval from 10 to 300 seconds. |  |

# 5 Managing network operation from the Networking screens

### **Overview**

Use the Networking screens to configure and manage your product on your network. The appearance and features of the screens available from the **Networking** tab differ, depending on the model and version of your HP Jetdirect print server. The following screen is similar to what you might see when you click **Networking**. From the left navigational bar, click the **Networking** menu for the screen that you want to view.

| 🍈 НР 92500             | C Digital Sender             |                              |                    | and the second     |                |
|------------------------|------------------------------|------------------------------|--------------------|--------------------|----------------|
| NPI907AE9/192.168.0.10 |                              |                              |                    |                    |                |
| Information Settings   | Digital Sending Networking   |                              |                    |                    |                |
| Configur               | TCP/IP Setting               | ls                           |                    | Sun                | port ?         |
| TCP/IP Settings        |                              |                              | Р(у4) ТСРЛР(у6     |                    |                |
| Network Settings       | Summary Netwo<br>Advanced    |                              | Р(04) ТСРЛР(06     | ) Config Preced    | lence          |
| Other Settings         | Advanced                     |                              |                    |                    |                |
| Privacy Settings       | Host Name : NPI907AE9        | 9                            |                    |                    |                |
| Select Language        |                              |                              |                    |                    |                |
| Security               | TCP/IP(v4) Settings          |                              |                    |                    |                |
| Settings               | IPv4 Status : Enabled        | lame (IPv4/IPv6) : NPI907AE9 |                    |                    |                |
| Authorization          |                              | ame (PV4/PV6) : NPI907 AES   | , your.company.com |                    |                |
| Mgmt. Protocols        | IPv4 Address:<br>Address: 19 | 2.168.0.10                   |                    |                    |                |
| 802.1× Authentication  |                              | 5.255.252.0                  |                    |                    |                |
| Firewall               | Default Gateway: 193         |                              |                    |                    |                |
| Diagnostics            | Config By : DHC              | 2P                           |                    |                    |                |
| Network Statistics     | DHCP Lease Time : 129        | 6000 Seconds                 |                    |                    |                |
| Protocol Info          |                              |                              |                    |                    |                |
| Configuration Page     | TCP/IP(v6) Settings          |                              |                    |                    |                |
|                        | IPv6 Status : Enabled        |                              |                    |                    |                |
|                        | Fully Qualified Domain N     | lame (IPv6) :                |                    |                    |                |
|                        | IPv6 Addr                    | ress Prefix le               | ngth Config By V   | alid Lifetime Pref | erred Lifetime |
|                        | fe80::217:8ff:fe90:7ae       |                              | Link-Local         | Infinite           | Infinite       |
|                        | 2001:1890:1109:409:2         |                              | Router             | 1h59m34s           | 1h32m54s       |
|                        | Default Route Informatio     |                              |                    |                    |                |
|                        | IPv6 Address                 | Expires In                   |                    |                    |                |
|                        | fe80::212:44ff:fe3a:38       | 300 28m35s                   |                    |                    |                |
|                        |                              |                              |                    |                    |                |
|                        |                              |                              |                    |                    | Refresh        |
|                        |                              |                              |                    |                    |                |

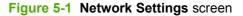

#### Table 5-1 Network Settings

| Callout | Area on screen        | Information or capability that the area provides                                                                                                    |
|---------|-----------------------|----------------------------------------------------------------------------------------------------|
| 1       | HP EWS tabs and menus | For more information, see <u>Navigating through the HP Embedded Web Server</u> .                                                                                                    |
| 2       | Select Language       | Select the language for the <b>Networking</b> tab. The list of languages that are available in the <b>Networking</b> tab is <i>not</i> identical to the list of languages that are available in the <b>Settings</b> tab. |
| 3       | Help                  | Click <b>Help</b> for more information about the options on the <b>Networking</b> tab.                                                                                                    |

Depending on your HP Jetdirect print server model and operating version, the following are some tasks that you can perform from the Networking screens:

- Change network configuration settings for various types of network connections.
- Turn on or turn off management protocols.
- Set up a support contact and support URLs.
- Set a password to control access to the product and network configuration settings. This password
  is synchronized with the password that you set on the Security screen under the Settings tab, so
  you may set or reset it from either screen.
- Configure the security of your product through the use of passwords, access lists, and management protocols.
- View general network status information, including network statistics that are stored on the print server, for network troubleshooting or optimization.
- View protocol information for all supported network connections.
- Open the HP Jetdirect Configuration page.
- Set the frequency at which the HP EWS checks the network status.

For more information about the Networking screens, see the following sources:

- Help. On each Networking screen, a Help link under Other Links provides a description of the networking features. Also, from the Help screen you can gain access to additional help from the HP Web site.
- **HP Jetdirect Administrator's Guide**. This guide is normally available on the software CD that came with your product and can be downloaded from the hp.com support pages for your product available on the following Web site.

www.hp.com/support/LJ9250C

# Using the Other Links as a resource

The **Other Links** box contains three permanent links that provide quick access to product-specific information, such as interactive troubleshooting and ordering information for genuine HP supplies.

|                                                      | HP 9250C Digital Sender / 192.168.0.10<br>HP 9250C Digital Sender Series |  |  |  |  |
|------------------------------------------------------|--------------------------------------------------------------------------|--|--|--|--|
| Information Se                                       | ttings Digital Sending Networking Log Off                                |  |  |  |  |
| Device Status                                        | Device Status                                                            |  |  |  |  |
| Configuration Page Supplies Status                   | Sleep mode on                                                            |  |  |  |  |
| Event Log<br>Usage Page                              |                                                                          |  |  |  |  |
| Device Information<br>Control Panel                  | Pause/Resume Continue                                                    |  |  |  |  |
| Other Links<br>hp instant support<br>Product Support |                                                                          |  |  |  |  |
| Shop for Supplies                                    |                                                                          |  |  |  |  |

#### Figure 6-1 Device Information screen

**NOTE** You can use the **Edit Other Links** screen on the **Settings** tab to add up to five customized links to the Web sites of your choice. These links appear throughout the EWS screens, in the **Other Links** box beneath the left navigational bar. For more information, see <u>Edit</u> <u>Other Links</u>.

The following sections describe each of the links that appear by default in the **Other Links** box.

### hp instant support

Hewlett-Packard Company offers hp instant support, an Internet-based support system that collects diagnostic information from your product and matches it with the HP information database. At hp instant support, you can find intelligent solutions that help you resolve problems quickly and easily.

### How hp instant support works

Information is gathered from your product and securely transmitted to Hewlett-Packard Company when you click **hp instant support**. The hp instant support Web site reads the product data to analyze the

6

product's current status. The Web site creates a customized Web page that appears in the browser window and contains easy-to-follow text and visual aids. The hp instant support Web site also directs you to additional services that are available for your product.

Before any of the product data is sent to Hewlett-Packard for analysis, you can view all of the information (for example, the serial number, error conditions, and product status) that will be forwarded. Hewlett-Packard treats this information as confidential.

### Information you can get from hp instant support

The hp instant support Web site provides these tools for troubleshooting and for maintenance:

- Firmware and software updates.
- Troubleshooting for recent events that are listed on the Event Log. For example, the product might show a jam as the most recent event listed in the event Log. The hp instant support Web site detects the event and provides troubleshooting information for the jam.
- Support packs.
- Product documentation, such as user guides and getting started guides.

### **Shop for Supplies**

The **Shop for Supplies** link connects you to a Web page that facilitates your online ordering of supplies from a reseller of your choice. The supplies that you need are preselected. You can change quantities or select additional items. Your items are added to the shopping cart, ready for checkout, ensuring that the correct supplies are ordered through your selected reseller.

### **Product Support**

The **Product Support** link connects you to a Web page that brings together a comprehensive menu of support resources that business people need. From this Web page, you can accomplish these tasks and more:

- Find a list of HP products at one site: computers, workstations, servers, storage devices, printer, scanners, digital imaging, and mobile devices.
- Obtain technical support. Solve a problem; find information to set up, install, and configure your
  product; discover and use a product; maintain your product; upgrade and migrate your product
  software and driver; and recycle products or dispose of them correctly.
- Gain access to self-solve resources such as FAQs, user documentation, features and specifications, and product-compatibility information.
- Collaborate with HP and with your peers through discussion groups, e-mail support, and phone support.
- Use task-based navigation to identify the task area that you want to work on and quickly discover related topics and tools.

In addition, you can find these features: hot topics, a subscription center, product rebate offers and other announcements, and training and education opportunities.

### **My Service Provider and My Service Contract**

The **My Service Provider** and the **My Service Contract** links appear only if they have been created (and perhaps renamed) by the service provider in the Other Links screen on the **Settings** tab. The link can then be clicked by any user to get information about the service provider and the service contract. The information, which can be up to 50 characters long, is stored in the permanent storage of the product.

## Index

### Α

accessing the HP Embedded Web Server 2 accessories, verifying installed 9 activity logs digital sending 76 addressing Kerberos Authentication 42 settings 71 administrators alerts, setting up 20 **Digital Sending settings** 56 logging off 4 logging on 4 Advanced E-mail Settings screen 62 alerts configuring 22 deleting destination lists 24 e-mail configuration 19 e-mailing information pages 25 features 20 testing destination lists 24 asset number 14 attachments, e-mail 61, 62 authentication addressing 72 e-mail 61 Kerberos 36 LDAP 33 settings 32 Authentication Manager Kerberos configuration 42 settings 32 AutoSend 26

### В

browsers closing after logging off 4 defined 1 supported 2 buttons, control panel 8

### С

Cancel Job button 28 cartridges AutoSend feature 26 ordering 49, 83 status 8, 11 usage information 13 clock drift correction 53 clock settings 52 Configuration Page screen 9 Configure Device menu 17 Configure Device screen 16 consumables. See supplies control panel buttons 8 Kerberos Authentication 43 language 51 menus 16 viewing 15 **Control Panel Snapshot** screen 15 counts, page 13 customer support instant 49, 82 product 49, 84

### D

Date & Time screen 52 Date/Time Format, setting 53 destination lists creating 22 deleting 24 testing 24 Device Information screen 14, 50 device location 14 Device Status screen 8 devices, defined 1 Diagnostics menu 17 Digital Sending screens about 55 Addressing 71 Advanced E-mail Settings 62 General 56 Kerberos Authentication 36 Log 76 Preferences 78 Send to E-mail 60 Send to Folder 57 Digital Sending tab 6 DIMMs, verifying installed 9

### Е

e-mail addressing 71 advanced settings 62 alerts 20 attachments, size settings 61, 62 AutoSend 26 information pages 25 outgoing, configuring 19 return address, configuring 19 server settings 18 SMTP gateway settings 60 support 49, 84 E-mail Server screen 18 Edit Other Links screen 48, 82 embedded Web server defined 1 features 1 error messages digital sending logs 76 Event Log 12 Event Log 12 Explorer, versions supported 2

### F

FAQs 49, 84 Fax menu 17 features 1 Firefox, versions supported 2 firewalls 2 folders, sending to 57

### G

gateway settings, SMTP 60 General screen, Digital Sending 56 group product management 2

### Н

help instant support 49, 82 product support 49, 84 HP Embedded Web Server defined 1 features 1 hp instant support 49, 82 HP Jetdirect print server 81 HP Web Jetadmin 2

### I

Information menu 17 information pages, e-mailing 25 Information tab navigating 6 password protection 4 status screens 7 ink cartridge. See print cartridges Internet Explorer, versions supported 2 IT administrators alerts, setting up 20 Digital Sending settings 56 logging off 4 logging on 4

### J

Jetadmin, HP Web 2 Jetdirect print server 81

### Κ

Kerberos Authentication 36 keys, control panel 8 Konqueror, versions supported 2

### L.

Language screen 51 LDAP Authentication screen 33 LDAP servers addressing settings 71 Kerberos authentication 36 links 48, 82 logging off 4 logging on Authentication Manager 32 LDAP Authentication 33 password settings 28 procedures 4 logs digital sending 76 event 12

### Μ

media tray settings 17 Usage Page 13 memory, verifying installed 9 menus control panel 16 HP Embedded Web Server 5 navigating 17 messages, error digital sending logs 76 Evnet Log 12 Microsoft Internet Explorer, versions supported 2 model number 14 Mozilla Firefox, versions supported 2 My Service Contract link 49, 84 My Service Provider link 49, 84

### Ν

navigating 5, 17 Netscape Navigator, versions supported 2 Networking screens 80 Networking tab 6 networks configuring 80 types supported 2 Web Jetadmin 2

### 0

online help instant support 49, 82 product support 49, 84 opening the HP Embedded Web Server 2 Opera, versions supported 2 Options 10 ordering supplies 49, 83 Other Links area 48, 82 outgoing mail configuration 19

### Ρ

page counts 13 paper tray settings 17 Usage Page 13 Paper Handling menu 17 passwords 4, 28 phone support 49, 84 plus sign, menus 17 Preferences, digital sending 78 print cartridges AutoSend feature 26 ordering 49, 83 status 8, 11 usage information 13 print server, HP Jetdirect 81 product support 49, 84 products, defined 1

### R

recycle supplies 49, 84 remote configuration 16 return e-mail address 19

### S

Safari, versions supported 2 security addressing 72 Authentication Manager 32 Kerberos Authentication 36 LDAP Authentication 33 Send to E-mail 60 settings, general 28 status 10 Security screen 28 Send to E-mail screen 60 Send to Folder screen 57 serial number 14 server, HP Jetdirect 81 service contracts 49 service providers alerts, setting up 20 links to 49 logging off 4 logging on as 4 Settings tab 6, 16 Shop for Supplies link 49, 83 SMTP gateway settings 60 status alerts 20 device 8 e-mailing information pages 25 network 80 supplies 8, 11 supplies AutoSend feature 26 ordering 49, 83 status 8 status page 11 usage information 13 Supplies Status screen 11 support instant 49, 82 product 49, 84 system requirements 2

### user name 28 W Web browsers closing after logging off 4 defined 1 supported 2 Web Jetadmin 2 Web server, embedded defined 1 features 1 Web sites instant support 49, 82 product support 49, 84

Usage Page 13

### Т

TCP/IP address e-mail configuration 19 locating 2, 14 TCP/IP-based network 2 technical support instant 49, 82 product 49, 84 time settings 52 toner cartridge. See print cartridges trays settings 17 Usage Page 13 troubleshooting Configuration Page screen 9 digital sending log 76 Event Log 12 instant support 49, 82 product support 49, 84

### U

usage information, AutoSend 26

invent